# Matter and Form 3D Scanner User Manual

## **Table of Contents**

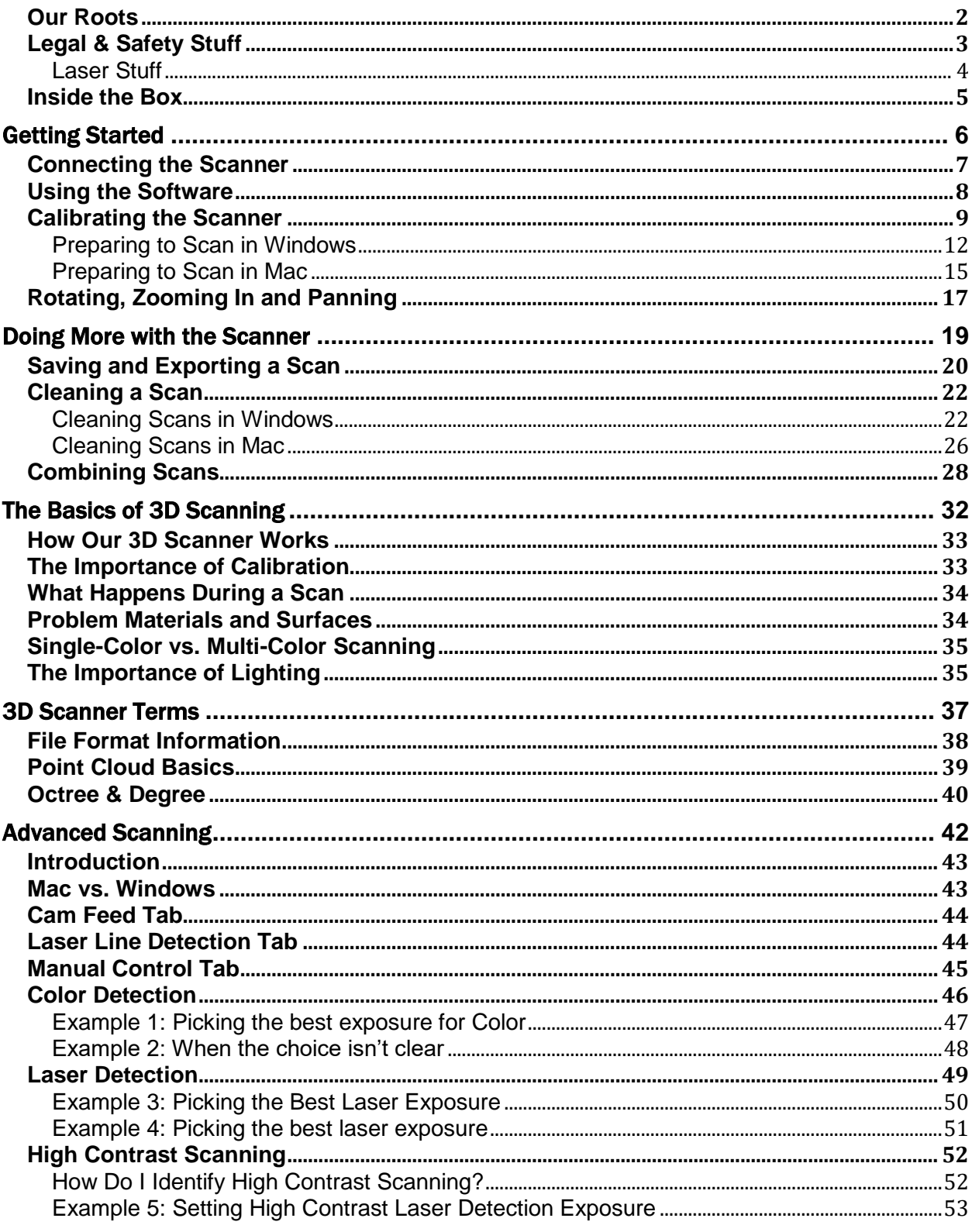

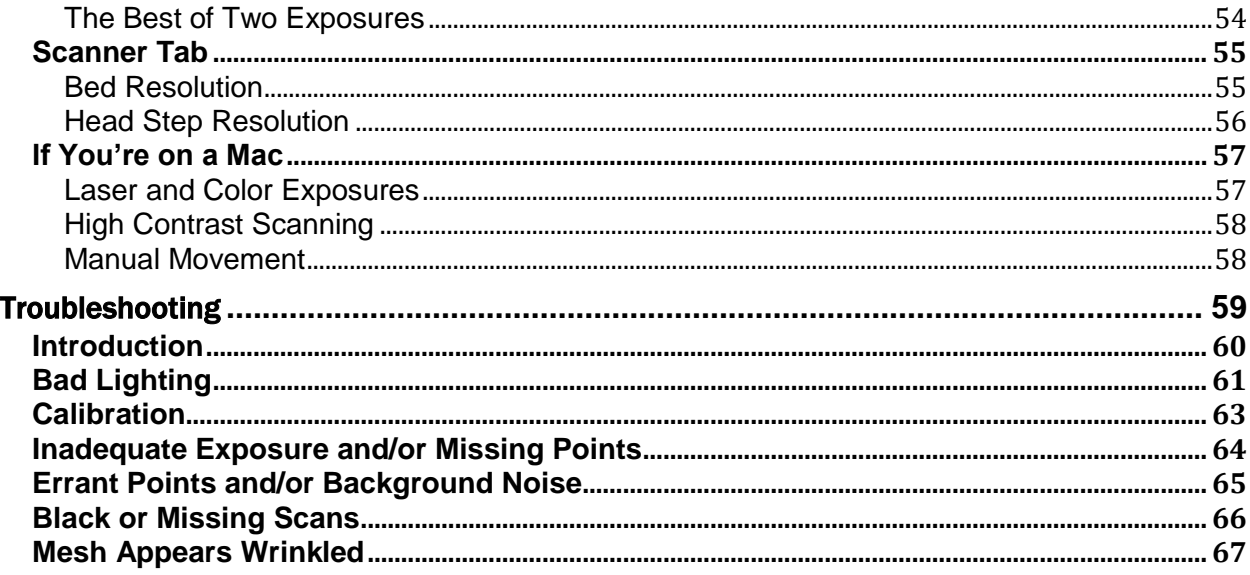

Manual published August 17, 2016

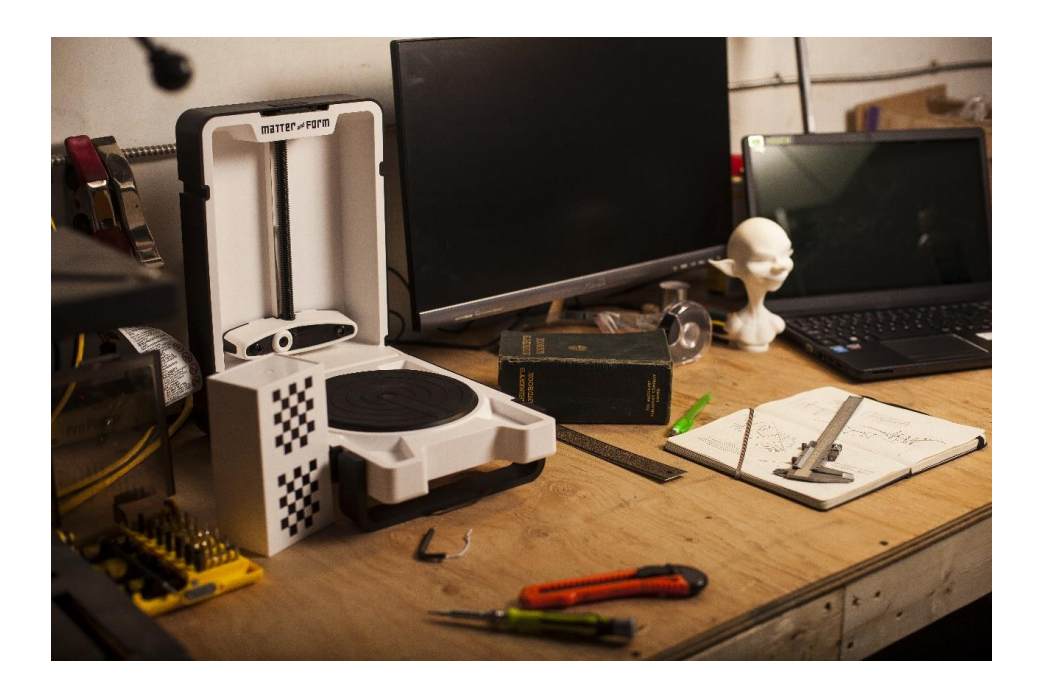

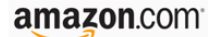

Amazon's #1 3D Scanner

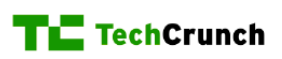

"Can stand up to the big boys in 3D scanning"

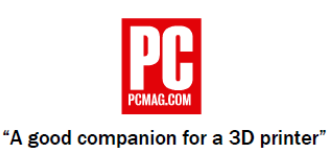

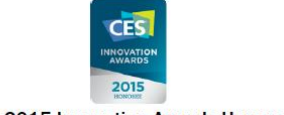

CES 2015 Innovation Awards Honoree

#### <span id="page-3-0"></span>Our Roots

We are designers and programmers from Toronto who needed a high-res 3D scanner but couldn't afford one, so we built our own. Determined to help others enhance their creative, professional and recreational lives, we launched a recordbreaking Indiegogo campaign backed by designers, architects, hobbyists, gamers, teachers and creative families.

At the heart of our scanner's technology is a high-definition camera that produces accurate, detailed color scans at resolution qualities that match or top what more expensive scanners can achieve. It works with almost any 3D printer or online printing service, supports Windows and Mac OS, and allows users to scan solid items to create basic scans quickly and with little effort. It is also capable of exporting intricate, high-resolution, 3D representations for use in any number of digital 3D applications.

## <span id="page-4-0"></span>Legal & Safety Stuff

These instructions provide important information concerning the proper operation of the product. Only use this product after carefully reading the operating instructions included with the product and all warnings and labels on the product packaging, including the manual and any separately included sheets. Only use this product with the included accessories and the included power adapter. Do not use this product or any Matter and Form Inc. online services for purposes that could infringe on the intellectual property of a third party. Matter and Form Inc. assumes no responsibility whatsoever with regard to the infringement of intellectual property through use of the Matter and Form 3D Scanner or Matter and Form Inc. online services. The MFS1V1 3D Scanner comes with a limited one-year warranty, in addition to any warranties mandated by local laws. Details of the one-year limited warranty can be found at https://matterandform.net/legal

Matter and Form Inc. 442 Dufferin St., Suite A Toronto, Ontario Canada, M6K 2A3

Please note the following important safety instructions:

- Do not operate this product if it is damaged, or if the power cable or USB cable are damaged or if any of its internal features are exposed.
- Only use the cables and power adapters provided with the scanner. If you require a replacement, please contact Matter and Form Inc. at [support@matterandform.net](mailto:support@matterandform.net)
- Do not operate the product when wet. If it should become wet, do not turn it on. Disconnect it from its power source and do not operate it until completely dry.
- Do not touch the camera lens, laser lenses or laser housing.
- If your product requires maintenance or repair, contact Matter and Form Inc. at [support@matterandform.net.](mailto:support@matterandform.net) Do not attempt to open or repair the product on your own, as it may be hazardous and will void your warranty.

#### FCC Class B Notice

This device complies with Part 15 of the FCC Rules. Operation is subject to the following two conditions:

1. This device may not cause harmful interference.

2. This device must accept any interference received, including interference that may cause undesired operation.

Note: This equipment has been tested and found to comply with the limits for a Class B digital device, pursuant to Part 15 of the FCC Rules. These limits are

designed to provide reasonable protection against harmful interference in a residential installation. This equipment generates, uses and can radiate radio frequency energy and, if not installed and used in accordance with the instructions, may cause harmful interference to radio communications. However, there is no guarantee that interference will not occur in a particular installation. If this equipment does cause harmful interference to radio or television reception, which can be determined by turning the equipment off and on, the user is encouraged to try to correct the interference by one or more of the following measures:

- Reorient or relocate the receiving antenna.
- Increase the separation between the equipment and receiver.
- Connect the equipment into an outlet on a circuit different from that to which the receiver is connected.
- Consult the dealer or an experienced radio/television technician for help.

You may also find helpful the following booklet, prepared by the FCC: "How to Identify and Resolve Radio-TV Interference Problems." This booklet is available from the U.S. Government Printing Office, Washington D.C. 20402. Modifications: Any modifications made to this device that are not approved by Matter and Form Inc. may void the authority granted to the user by the FCC to operate this equipment.

#### <span id="page-5-0"></span>Laser Stuff

"Complies with FDA performance standards for laser products except for deviations to Laser Notice NO-50, dated June 24 2007. Class 1 laser product classified under IEC60825-1:2007."

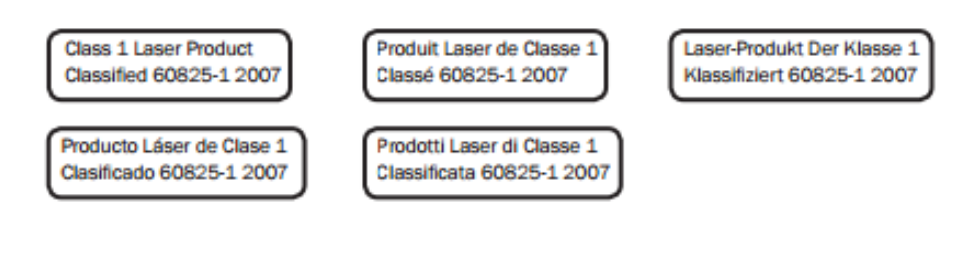

### <span id="page-6-0"></span>Inside the Box

Thank you for purchasing the Matter and Form 3D Scanner.

Included in your box, you'll find:

- 1. One (1) Matter and Form 3D Scanner
- 2. One (1) AC Power Adapter
- 3. Four (4) Interchangeable Power Adapter Plugs (set of 4 international)
- 4. One (1) USB B Cable
- 5. One (1) Calibration Box
- 6. Set-up Manual
- 7. Electronics Documentation

The scanner also features a removable plug in the center of the turntable bed. Removing the plug reveals a standard camera threaded socket that users can use to attach a tripod mount for holding objects in place.

To begin scanning, continue on to the section entitled, "*Getting Started" (p. [6\)](#page-7-0)*.

## <span id="page-7-0"></span>Getting Started

## <span id="page-8-0"></span>Connecting the Scanner

Once the scanner and accessories have been unboxed, the first step is to connect the scanner to your computer by following the connecting instructions in the Set-up Manual or the following:

- 1. Plug the USB Type A connector end into the computer;
- 2. Plug the USB Type B connector end into the scanner;
- 3. Connect the power cable to the scanner and plug the power cable into a surge protector;
- 4. Download the software from [www.matterandform.net/download.](http://www.matterandform.net/download) **Important:**  Make sure to download the appropriate software for your computer;
- 5. Follow the setup wizard and complete the install process;
- 6. Open the scanner by gently depressing the release button on the top of the scanner and swing it open, revealing the scanner head and the turntable. Turn the handle 90° until it locks in place as the scanner leg.
- 7. Power the scanner on. To do so, push the MF logo on the lower front of the scanner until it lights up;
- 8. Open the software. The software will search and detect the scanner. Once it does, you're ready to start!

Before you perform your first scan, you must calibrate your scanner. Go to *"Calibrating the Scanner"* (p. [9\)](#page-10-0) for step-by-step instructions and *"The Importance of Calibration"* (p. [33\)](#page-34-1) for more detail on how this process works.

## <span id="page-9-0"></span>Using the Software

From the Matter and Form software homepage, users can select to create a new scan, open recent scans, calibrate the scanner or open the scan viewer.

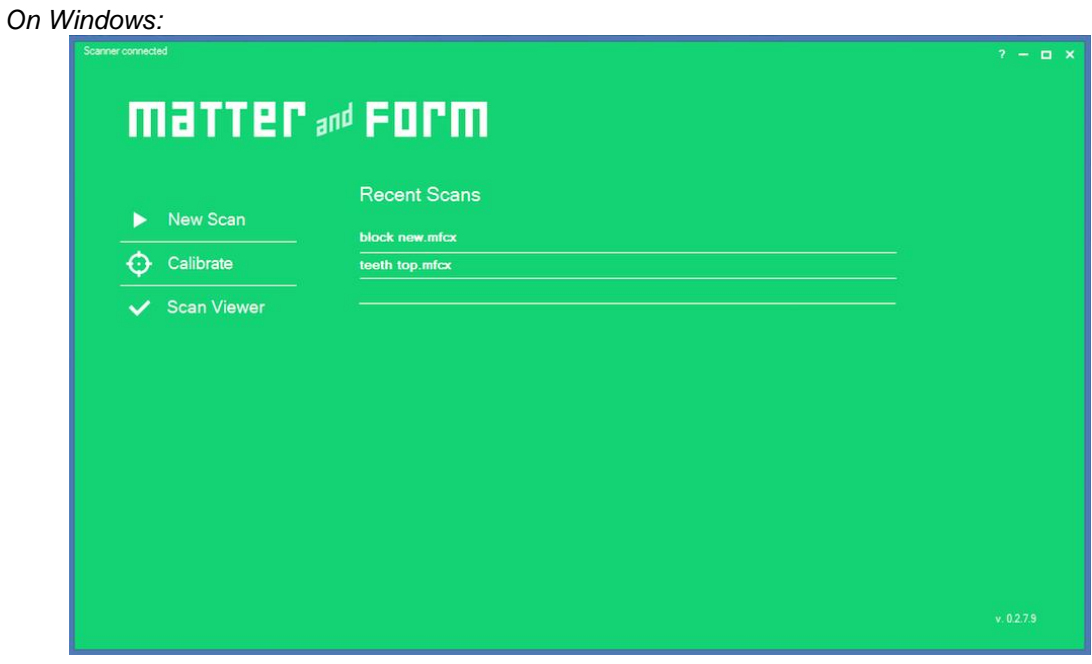

*On Mac:*

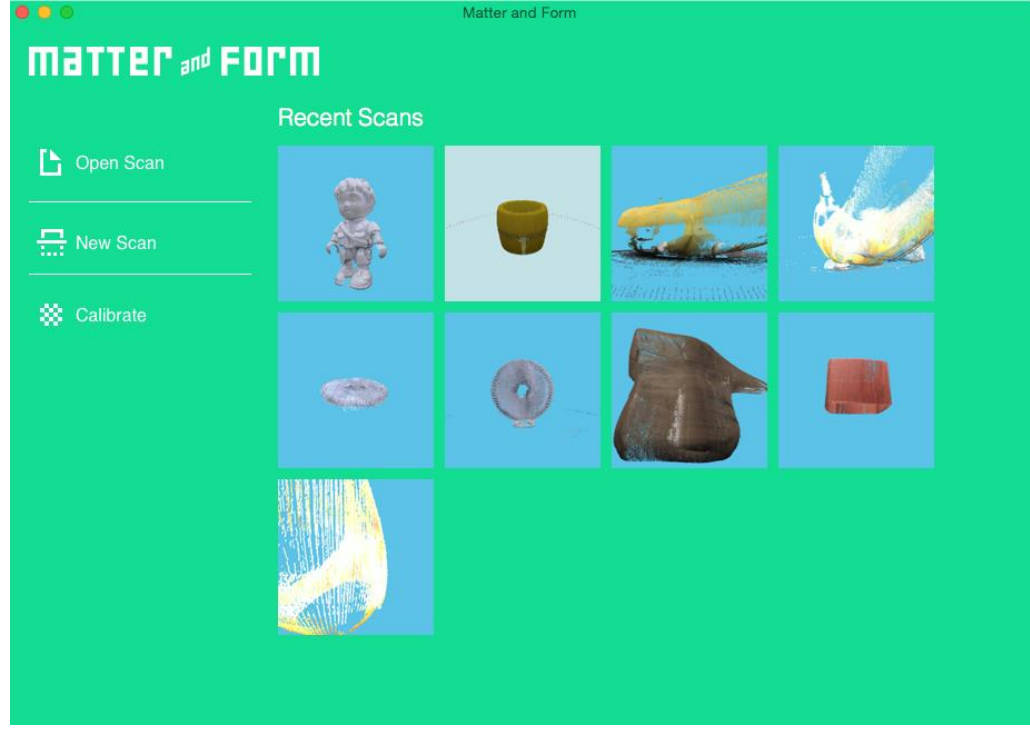

## <span id="page-10-0"></span>Calibrating the Scanner

Calibrating the scanner may be the single most important step to take in order to get good results. Calibrating your scanner on a regular basis ensures that you get the most accurate results from your scan. To calibrate:

- 1. Make sure your scanner is connected to your computer and powered on.
- 2. Open the Matter and Form scanner software.
- 3. There are three options on the left on the start screen. Click "Calibrate" to start the calibration process.

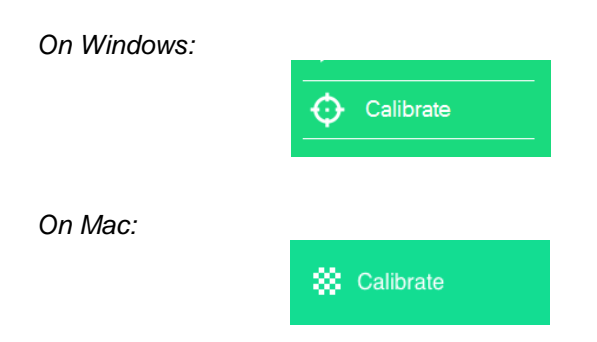

4. A new screen will open.

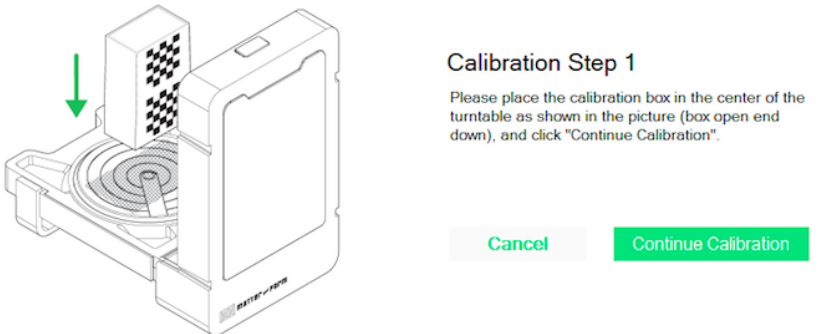

4. Follow the diagram above and place your calibration box in the center of the scanner bed. Click "Continue Calibration".

5. The scanner will rotate the calibration box left and right on the turntable, firing its lasers and collecting a range of data. Please be patient. This process can take several minutes.

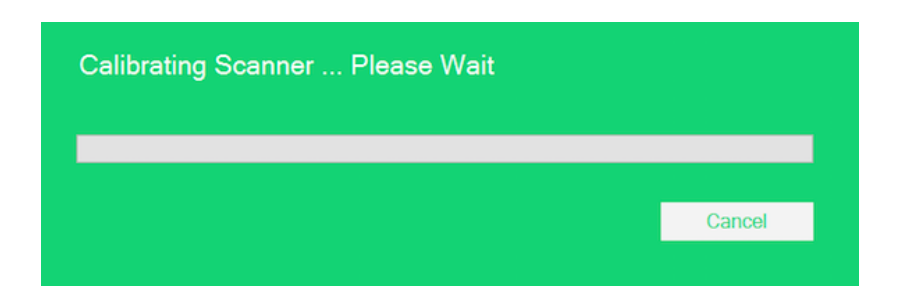

6. Once the first step of calibration is done, follow the instructions for Calibration Step 2 and move the calibration box forward. Click "Continue Calibration" when the box is in its new position.

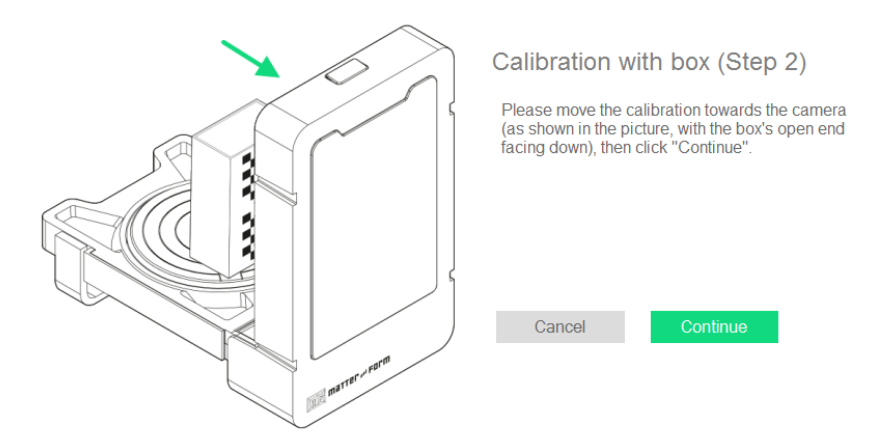

7. The scanner will rotate and fire its lasers again. Be patient and avoid moving the box. Step 2 will take slightly longer than Step 1 as the software compares the data between Step 1 and Step 2.

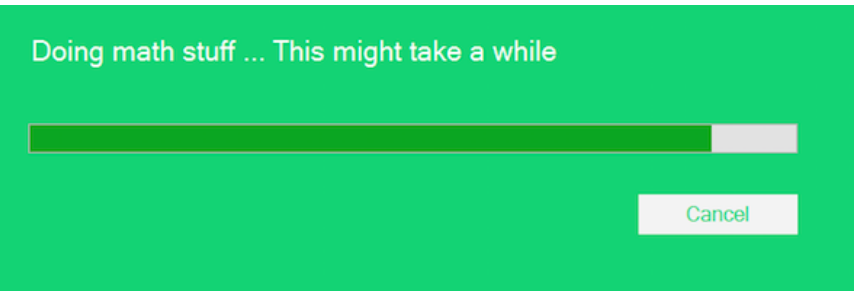

8. If your calibration is interrupted or fails, an error message should appear. Here are a few examples of the possible error messages one could see:

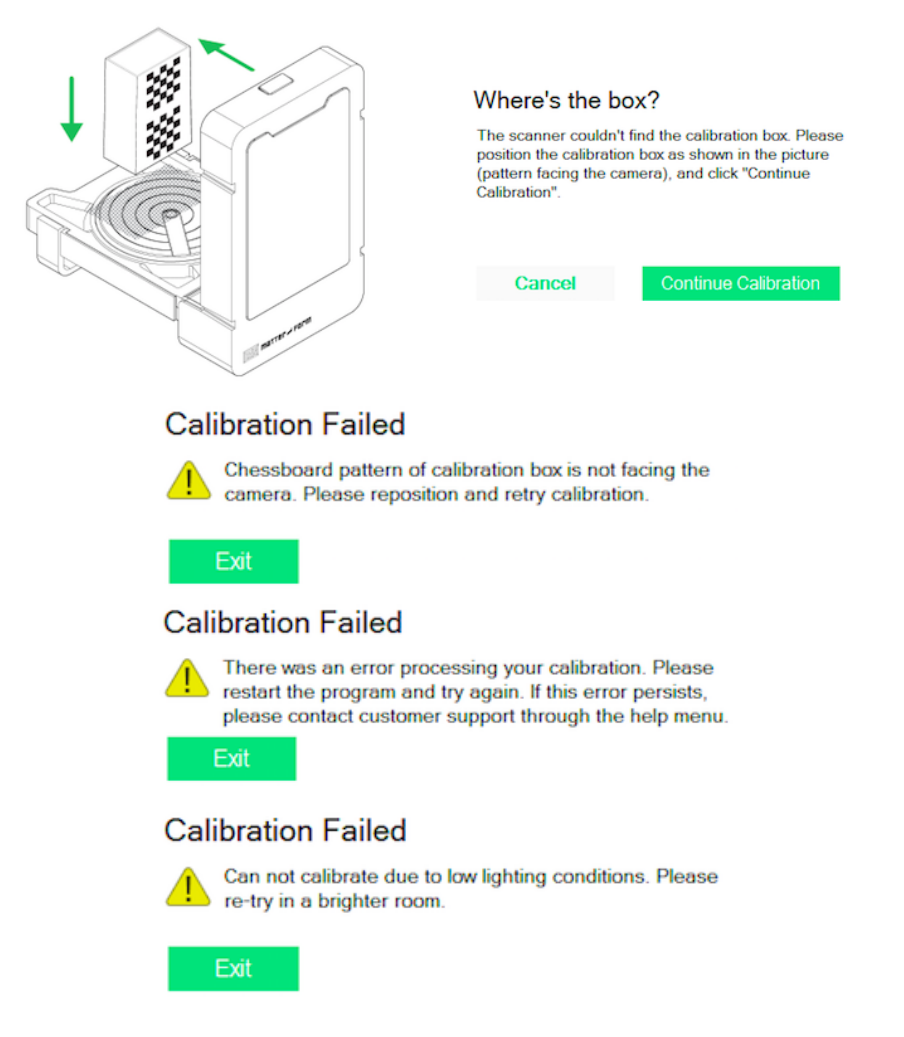

If you receive any of the above Calibration Failed messages, try the action suggested in the message and try to calibrate again.

If a step in calibration takes longer than 30 minutes, stop the calibration and try again or contact [support@matterandform.net](mailto:support@matterandform.net) for tips and assistance.

9. If it's successful, you'll see the following message:

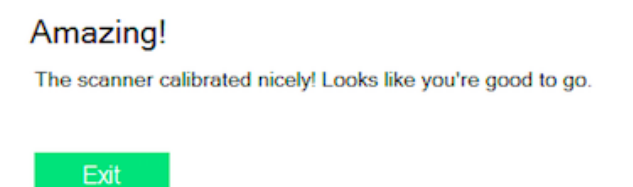

Congratulations! You are now ready to start scanning!

#### <span id="page-13-0"></span>Preparing to Scan in Windows

1. Click on "New Scan" to begin.

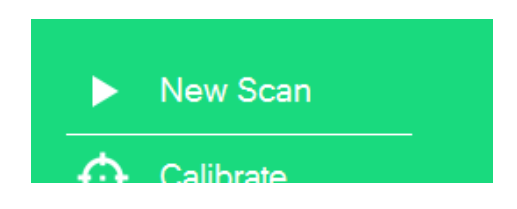

2. Select Object Color Options - The software will now give you a choice of object Color options: Single-Colored, Multi-Colored or Advanced.

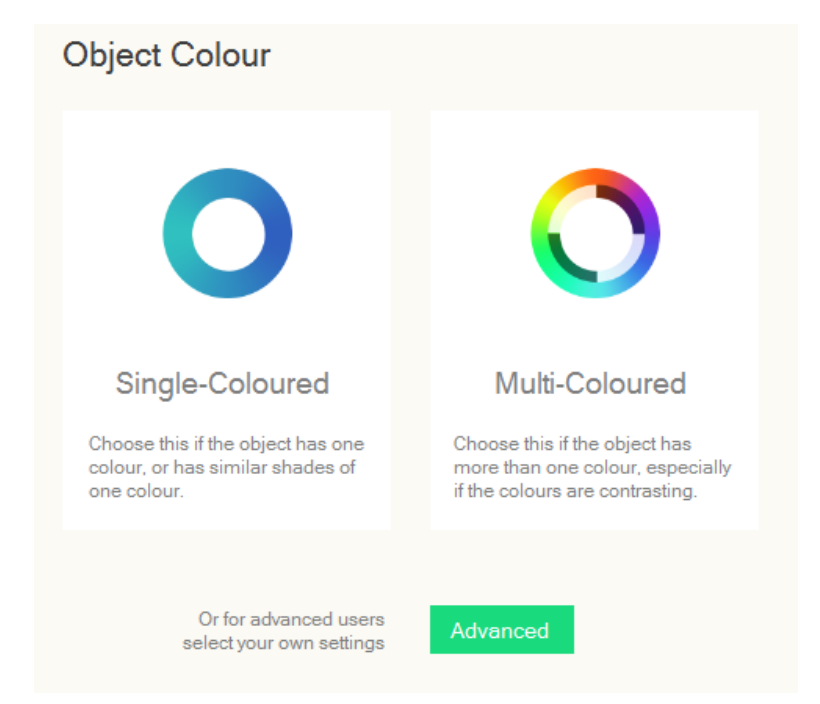

Single-Colored and Multi-Colored are both automatic settings while Advanced opens manual controls.

Most users will find that the automatic settings of the scanner are more than adequate for their scanning purposes. For very complex objects or lighting conditions, or for specialized results, users can select the Advanced button to access tools to manually adjust scanner settings. More information on Advanced settings can be found in *Advanced Scanning* (p. [42\)](#page-43-0).

To figure out whether one should pick the Single-Colored or Multi-Colored option, use the following chart:

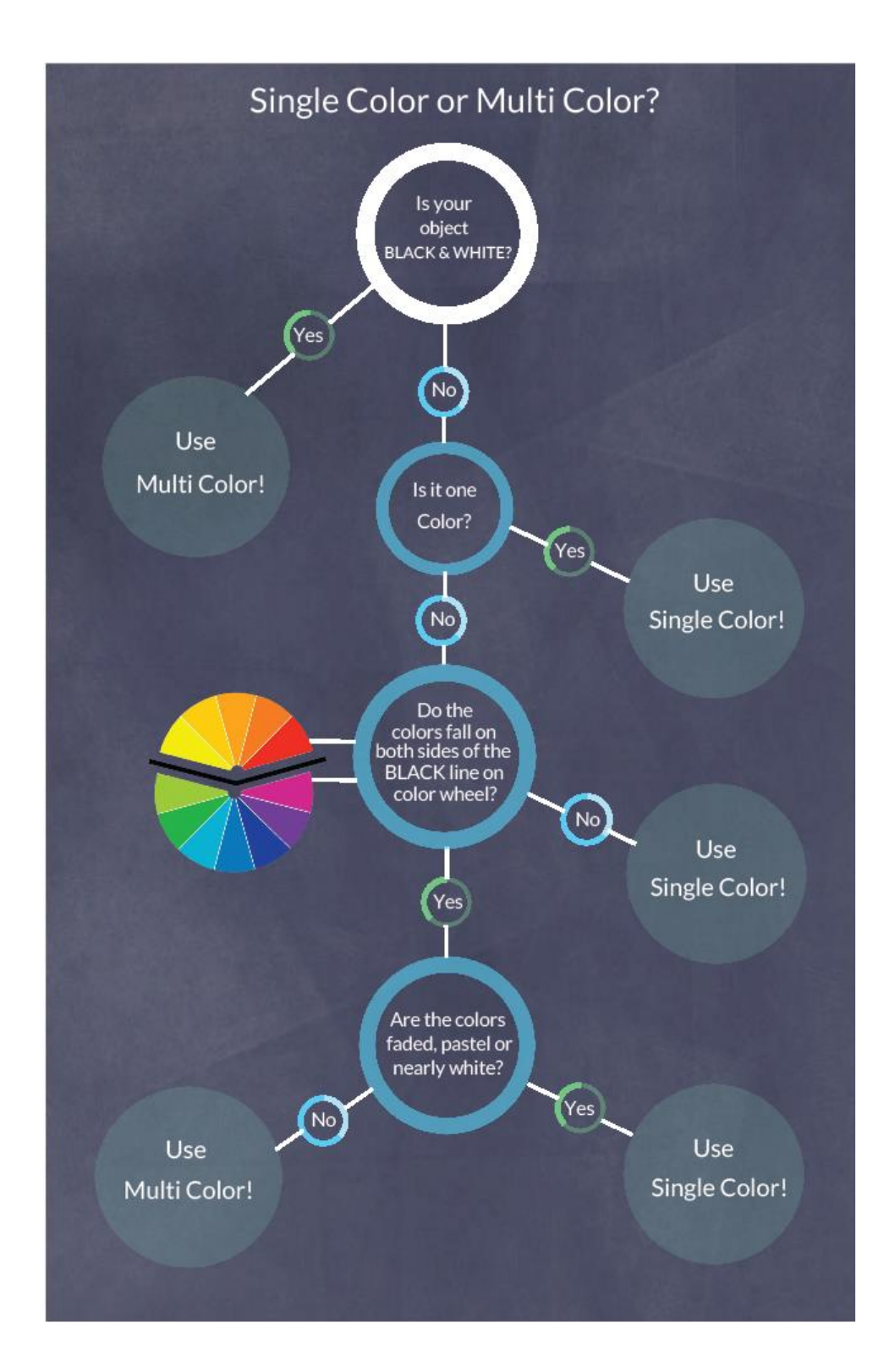

- 3. Click on your selection.
- 4. The scan viewer screen will open. Place your object on the scanner bed.

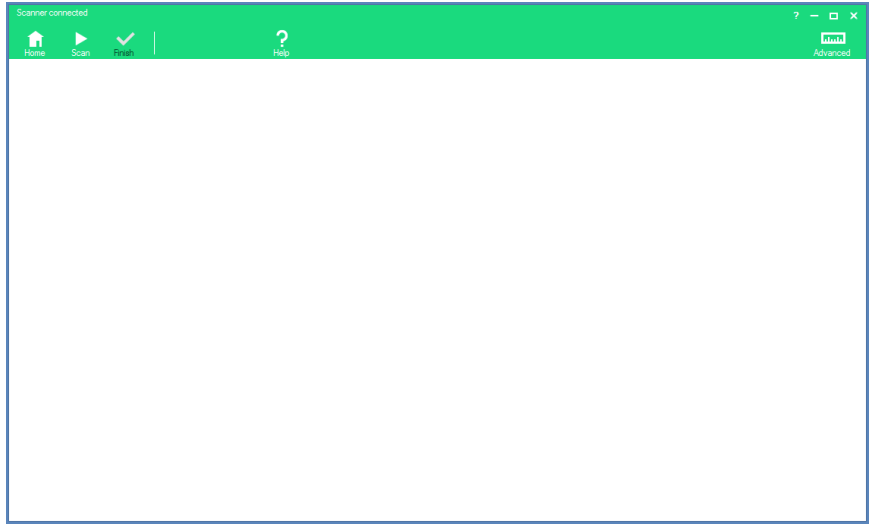

5. Click the "Scan" button, located at the top left.

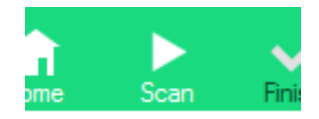

If you selected "Single-Colored", the scanner will now tune for lighting, object shape and object Color. Skip to Step 10.

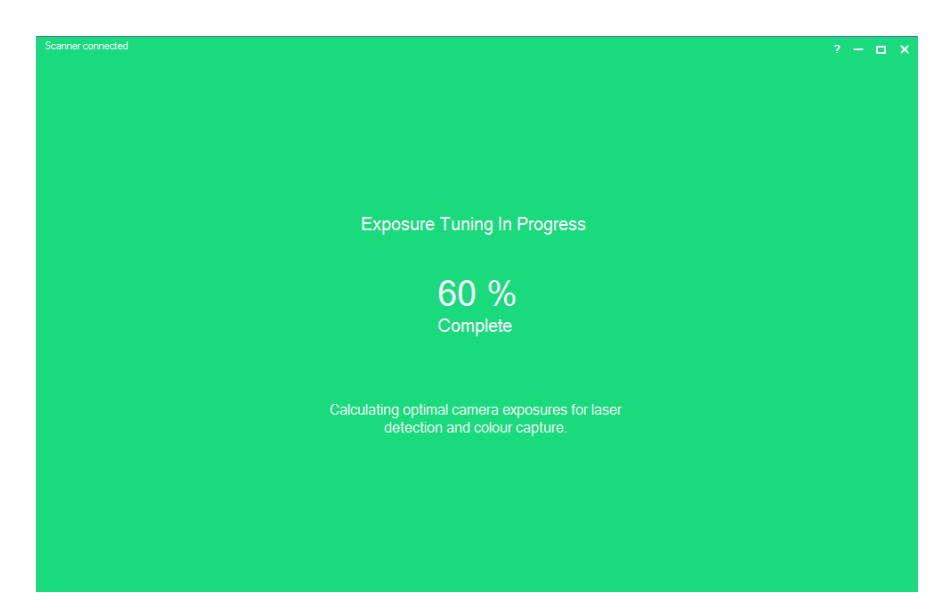

If you selected "Multi-Colored", the Scan Viewer will show you the camera feed of the scanner bed. The laser that tunes for lighter Colors and the red spectrum Colors of the Color wheel will flash on.

- 6. Looking at the camera feed, position the object so that the laser line passes over the lighter Colored area by using the Rotate Right or Rotate Left buttons provided on screen or moving the object by hand.
- 7. Click "Confirm Lightest Color". The software will conduct the tuning process to determine the best exposure for the light Colored area.
- 8. Repeat Step 6 for the darker or blue spectrum Colored area of the object.
- 9. Click "Confirm Darkest Color". The software will conduct the tuning process to determine the best exposure for the dark Colored area.
- 10.Once tuning is complete, scanning will automatically start. Sit back and relax as the scanner does the rest!
- 11.If you want to stop the scan for whatever reason, click on the "Finish" button. You will have the option of saving the scan "as is", quitting the scan without saving and resuming the scan.

#### <span id="page-16-0"></span>Preparing to Scan in Mac

1. Scanning preferences in Mac are preset with single Color scanning as default. If you are scanning a multi-Color or black and white object (see *Single Color or Multi Color?* chart on p. [35\)](#page-36-0), Mac users will need to manually change settings in Preferences before beginning a new scan. Preferences can be opened by going to Toolbar > Scan > Preferences.

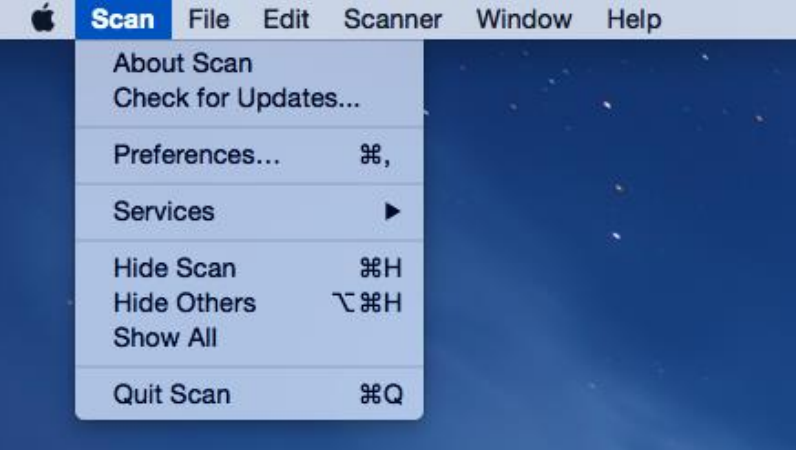

2. The Preferences window will open.

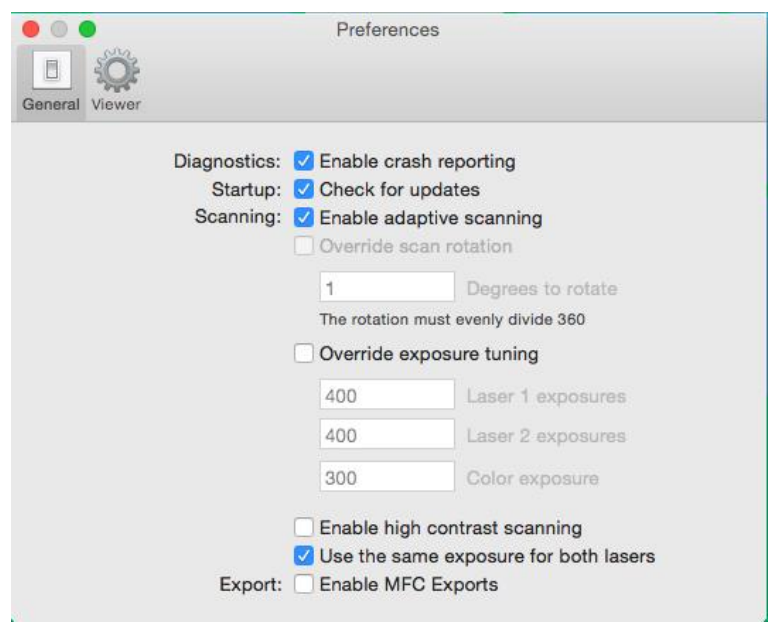

3. To change settings to allow for Multi-Color or black and white scanning, click "Enable high contrast scanning".

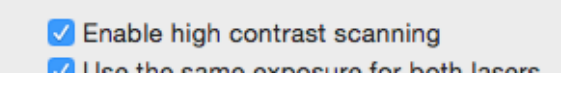

- 4. Close Preferences window.
- 5. Place your object on the scanner bed and click "New Scan" to begin.

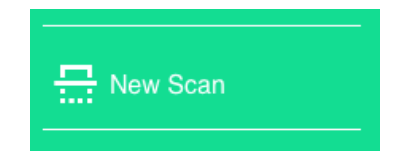

6. The Scan Viewer screen will open. Tuning and optimizing will begin immediately.

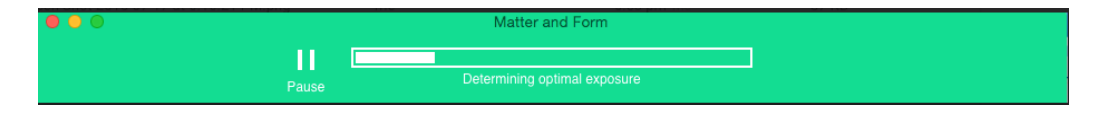

7. Once tuning is done, scanning starts. Users can watch the scan in process on the main window and also see the camera view by clicking on "Details".

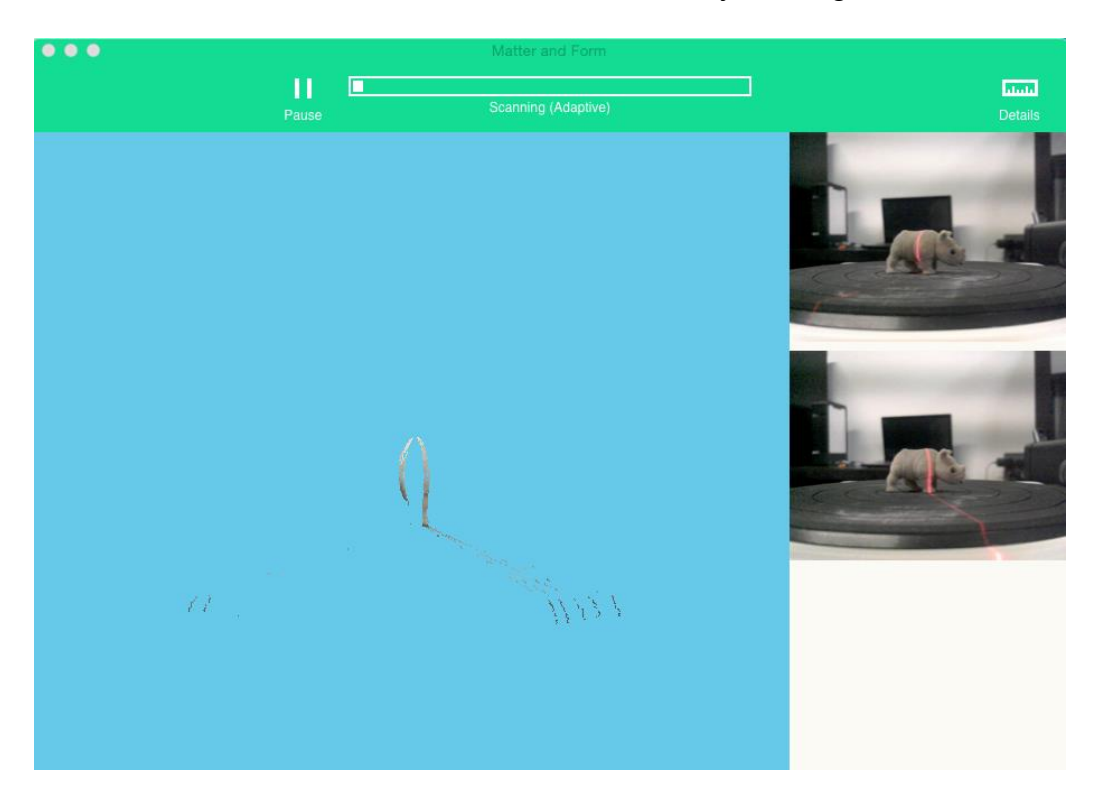

- 8. Sit back and relax as the scanner does the rest!
- 9. If you wish to stop the scan for whatever reason, click "Pause" near the progress bar. You will have the option to resume scanning or finish the scan with an option to save the scan or not.

#### <span id="page-18-0"></span>Rotating, Zooming In and Panning

Users can rotate, zoom in or move the scan on the screen (i.e. pan) to get a better view. These controls are available anytime and do not affect the scan in progress.

#### **To SPIN your model:**

Click and drag anywhere in the view window to rotate your model.

#### **To ZOOM in:**

Use the mouse wheel, or scroll, to zoom in and out of your model.

#### **To PAN:**

Hold the Control button while clicking and dragging to pan your model on the screen.

#### **To RESET VIEW:**

After clicking the view window, press the "c" key on your keyboard.

## <span id="page-20-0"></span>Doing More with the **Scanner**

## <span id="page-21-0"></span>Saving and Exporting a Scan

Once the scan has completed, users will be prompted to save the finished, rough scan.

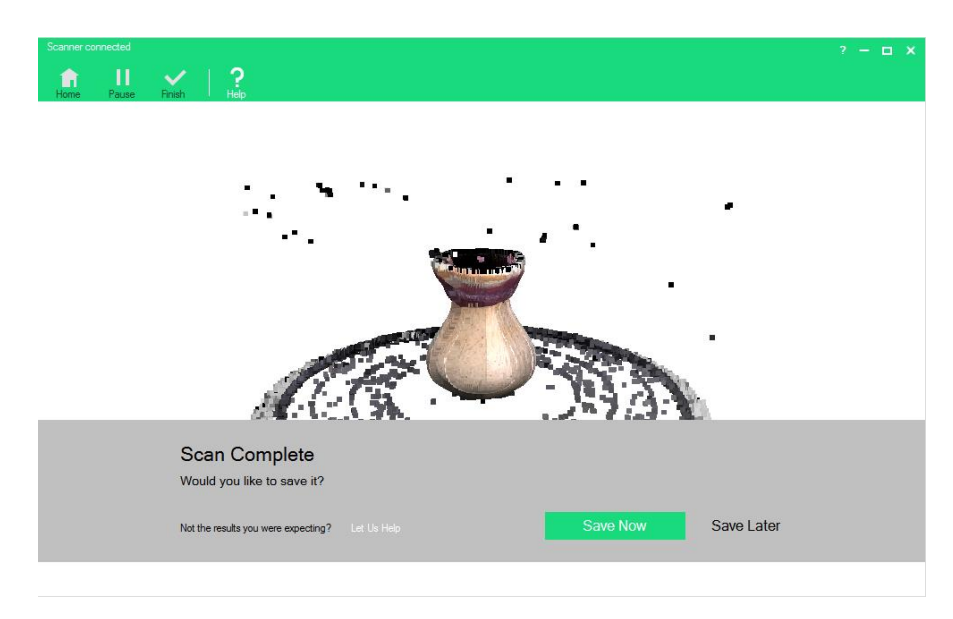

We recommend that users save their rough scans before exporting to a different file format or cleaning.

For more information on how to clean a scan, see "*Cleaning a Scan*" (p. [22\)](#page-22-0)

To save as a .MFCX file:

- 1. Click "Save Now".
- 2. Enter file name.
- 3. Click "Save".

To export the scan in a different file format:

1. With the scan file open in the Scan Viewer, click "Save/Export" (Windows) or "Export" (Mac) on the toolbar;

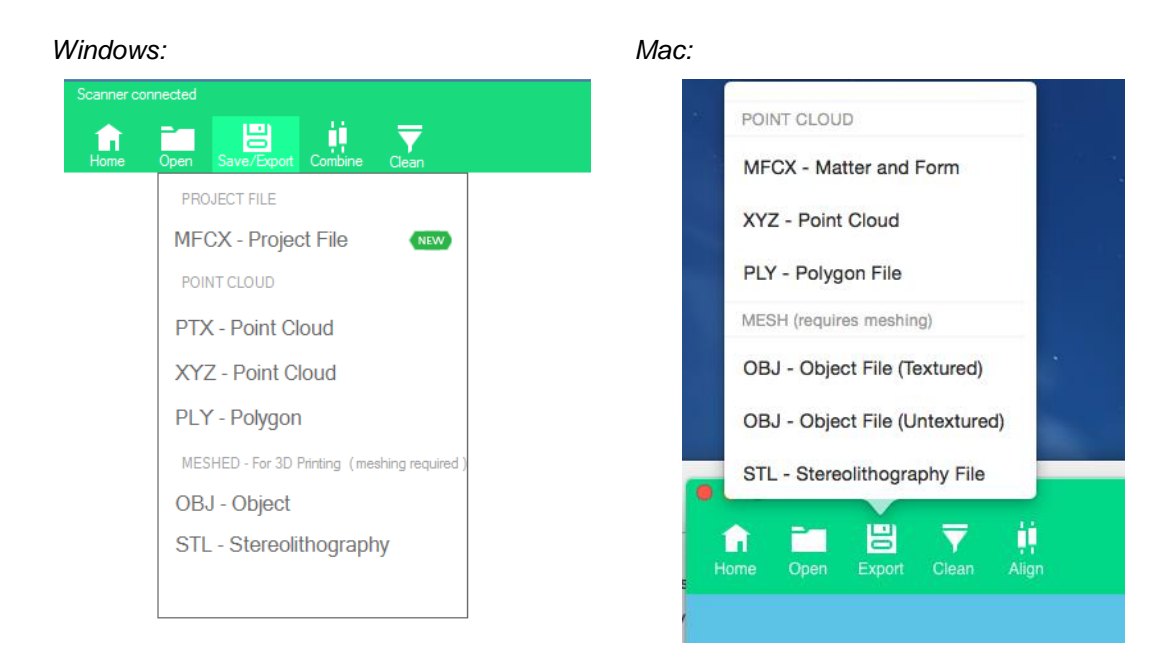

- 2. Select the file format you wish to export as;
- 3. Enter the file name for the new export;
- 4. Click "Save".

When saving or exporting your scan as a meshed object (i.e. as an OBJ or STL file), you are prompted to 'Perform Mesh', with the option to enter your desired "Octree" and "Degree" settings. Changing these settings will impact the time it takes to mesh your scan and the level of detail the mesh will contain.

Users of the 64-bit software have an additional checkbox under Texture Settings with the option to "Blend Textures (beta)". Checking the box will result in a smoother, more consistent coloring of your 3D object.

For additional information on the 3D file formats available, go to *File Format Information* (p. 37).

<span id="page-22-0"></span>To learn more about Octree and Degree settings, go to *3D Scanner Terms* (p. 40).

## Cleaning a Scan

During scanning, the scanner can sometimes pick up and add unintended points to the scan. The cause of these points can be reflections off the surface of the object or captured background movement, objects or reflections, amongst other things. In response, we developed cleaning tools to help remove those unwanted points. It is critical that you clean prior to meshing.

In Windows software, the scan will also often capture the scanner turntable. The scan will have to be cleaned of the turntable so it doesn't become a part of the final scan file.

In Mac software, the turntable bed is not usually captured in the scan.

#### <span id="page-23-0"></span>Cleaning Scans in Windows

Below is an example of a raw scan of a small, handmade vase. Note the visible scanner bed and what appear to be dots floating in mid-air.

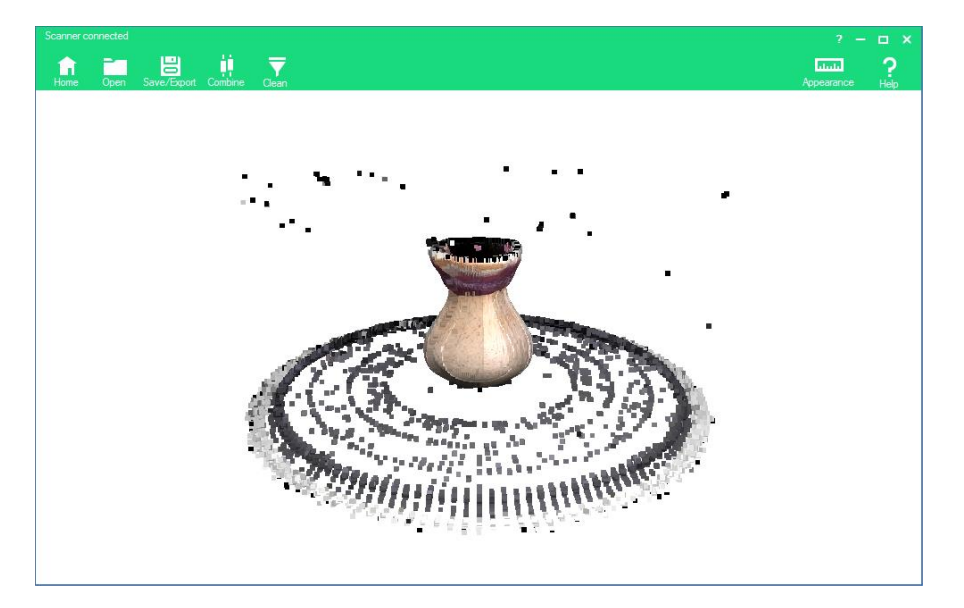

*Example raw scan in Windows:*

To get rid of these unwanted points, the software has a "Clean" function.

1. Click the "Clean" button on the tool bar.

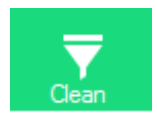

2. Clean tools will appear on the right. There are two major options: *Crop* on the top and *Auto Clean* on the bottom.

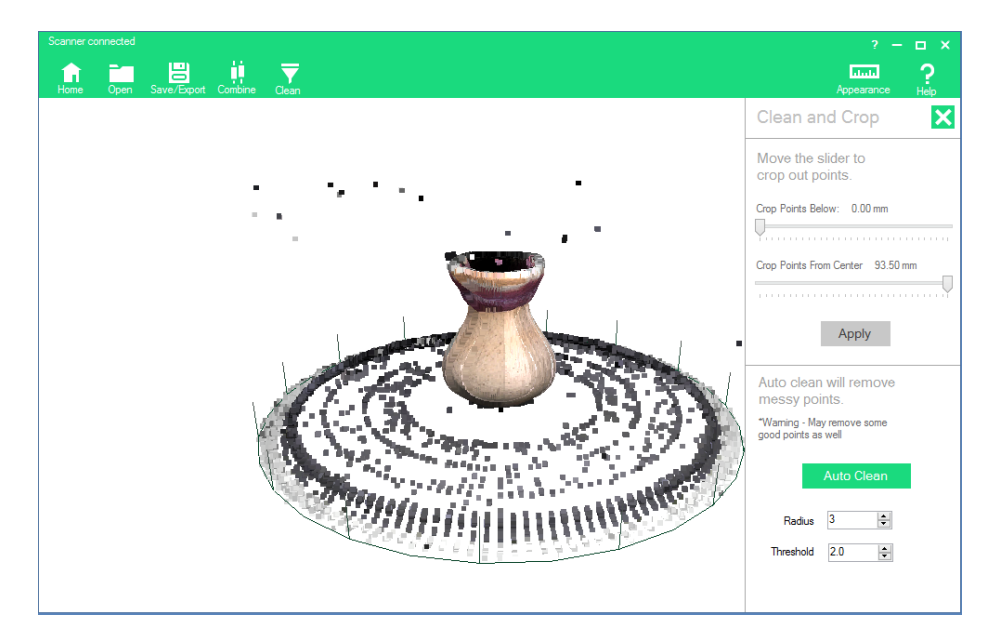

3. *Cropping* removes all points outside an area you specify. Use the sliders (click and drag or use your arrow buttons) to control how much of the image you want to crop out. Points will highlight in red when they are in the cut off area. The top slider removes points from the bottom up.

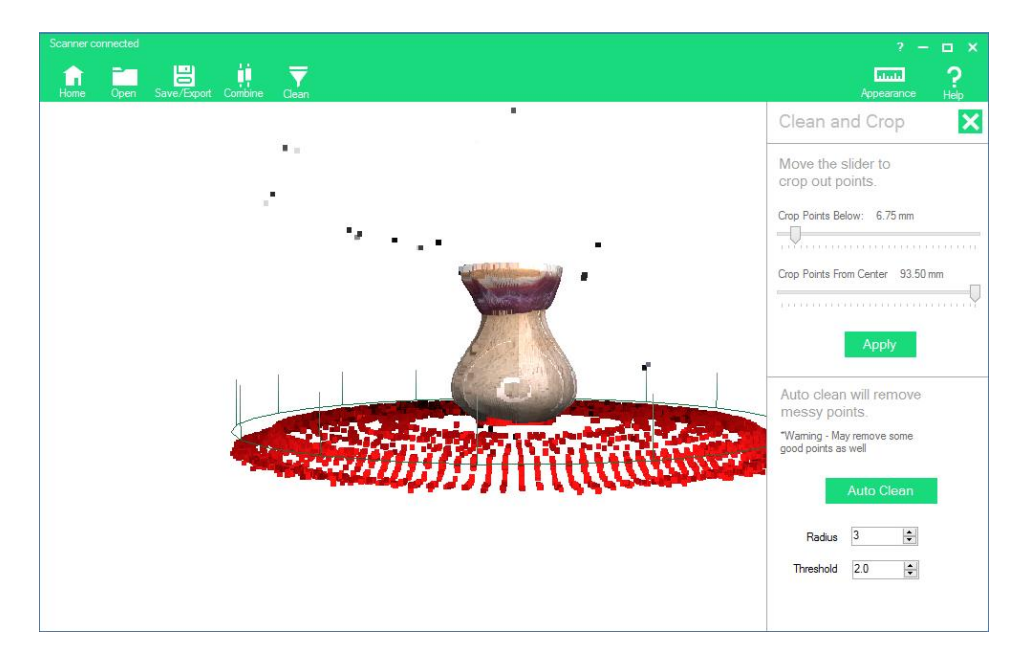

While the bottom slider crops points away from the center.

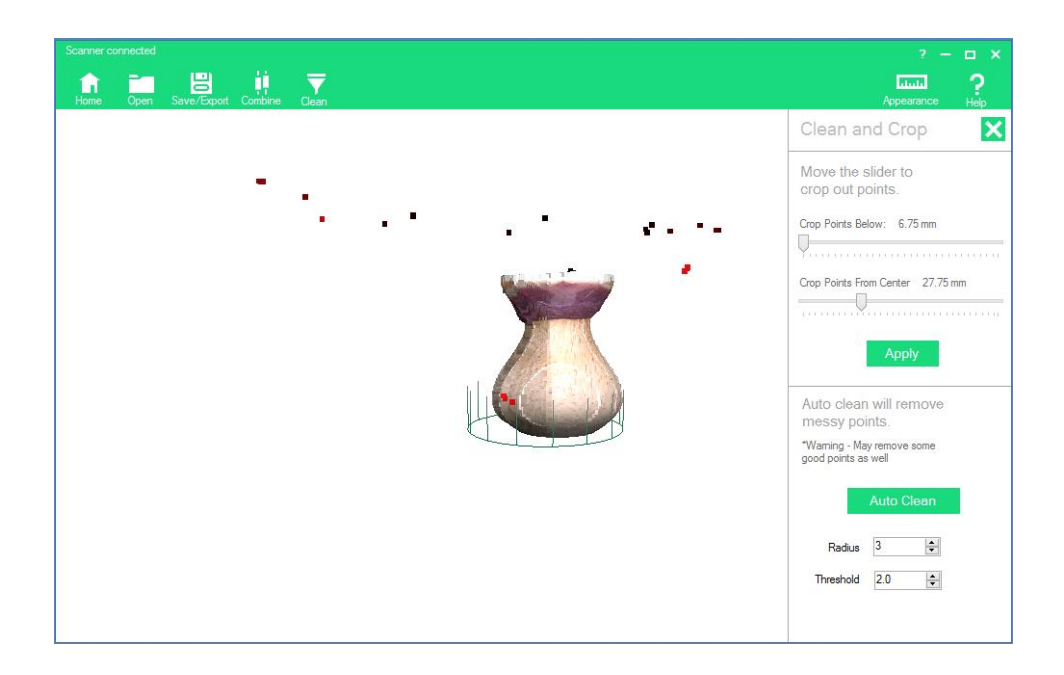

4. Click "Apply" to apply crop cleaning. The errant points have now been mostly removed.

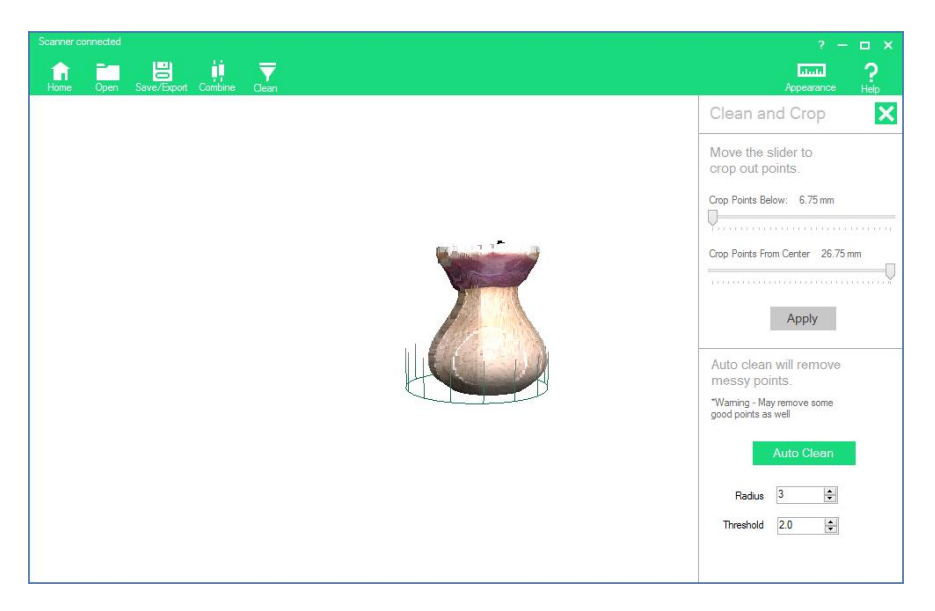

5. Zooming in and rotating the scan reveals that there are still some errant points remaining near the lip of the vase.

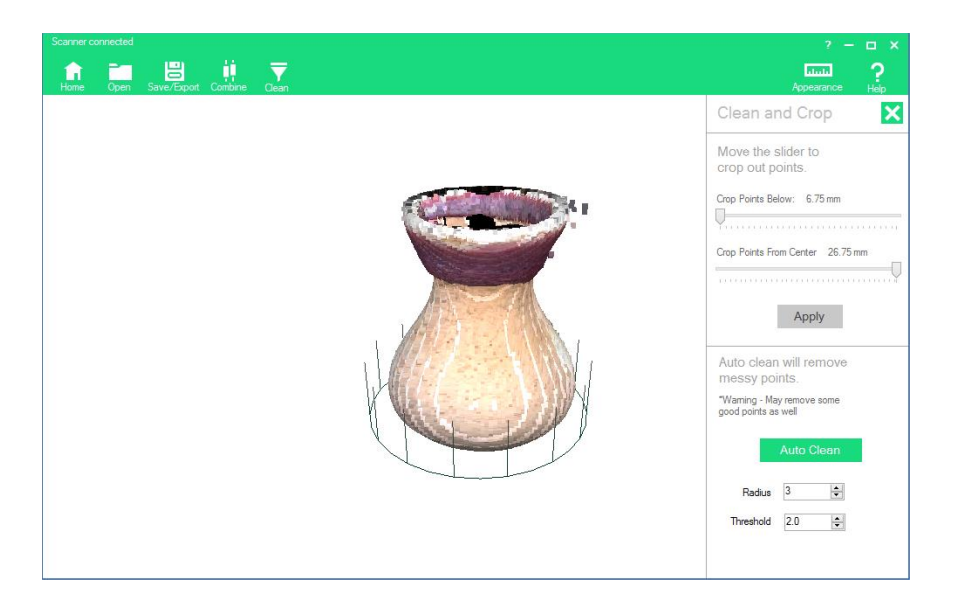

- 6. *Tip:* Save your scan at this point by clicking "Export" from the Tool Bar and select "MFCX – Project File" so you can come back to this version of your scan in case Auto Clean removes too many good points as well as bad.
- 7. To get rid of the remaining errant points, set the Radius and Threshold tolerances and click "Auto Clean".

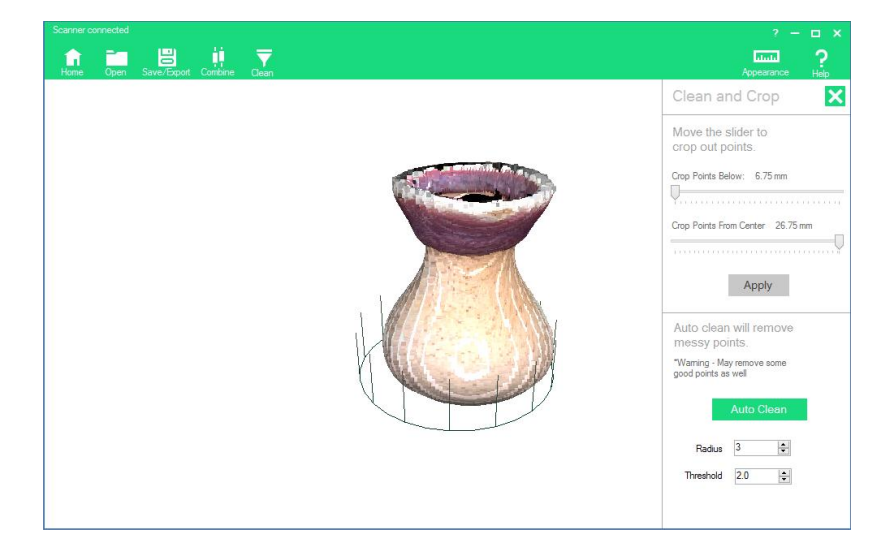

The software automatically "cleans" what it determines are outlier points. *Radius* refers to the number of points surrounding each evaluated point in a scan. *Threshold* refers to the minimum distance, in millimetres, from the surrounding radius points that a potential outlier point must be for it to be cleaned/discarded. The lower the numbers, the more points are erased. The default values (Radius: 3, Threshold: 2.0) were used to clean the above example scan.

8. Save your cleaned scan or export to a different file format.

#### <span id="page-27-0"></span>Cleaning Scans in Mac

Below is an example of a raw scan of a small vase.

*Example scan in Mac:*

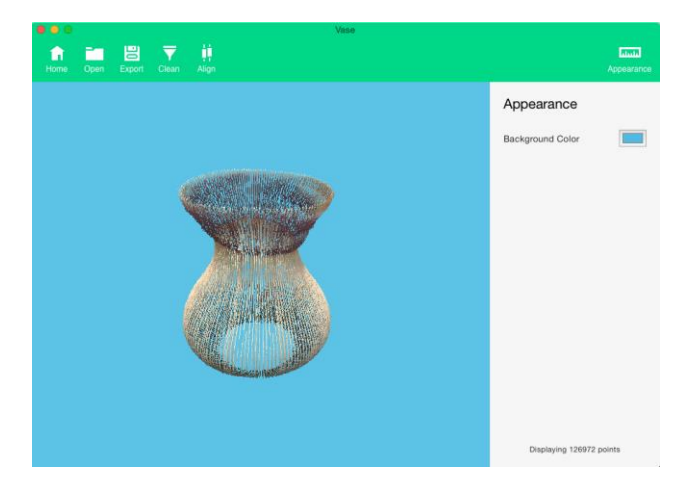

To get rid of these unwanted points, the software has a "Clean" function.

1. Click the "Clean" button on the tool bar.

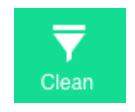

2. Clean tools will appear on the right. Using sliders or entering values in mm, you can crop from the bottom up, the top down and from the center.

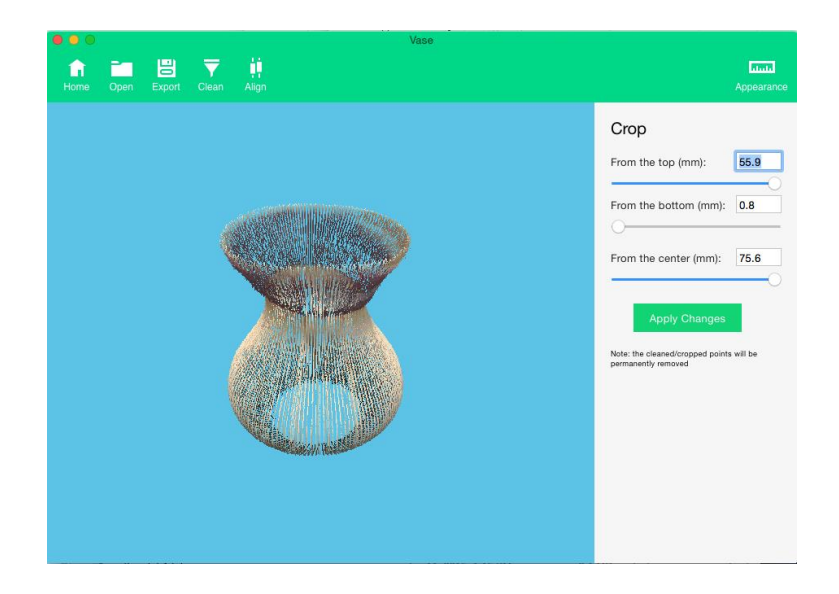

*Example of bottom up cropping:*

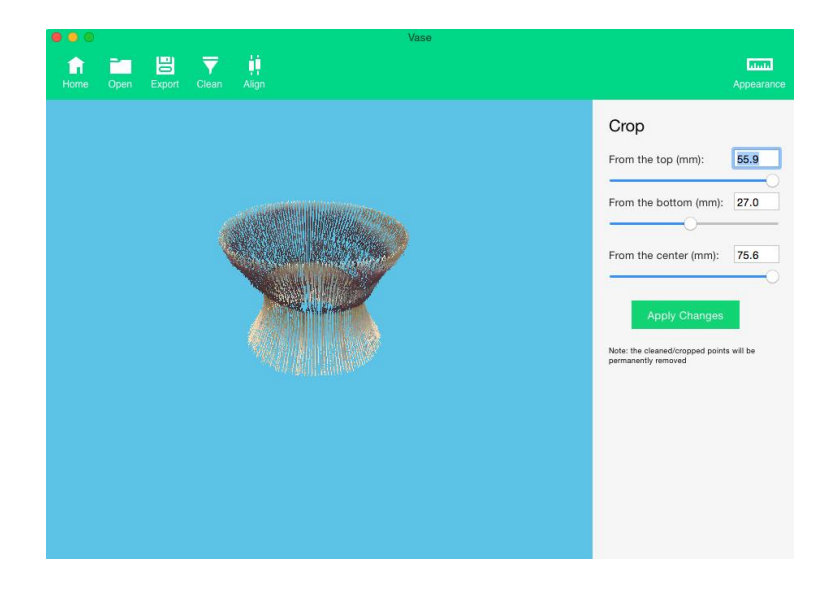

*Example of top down cropping:*

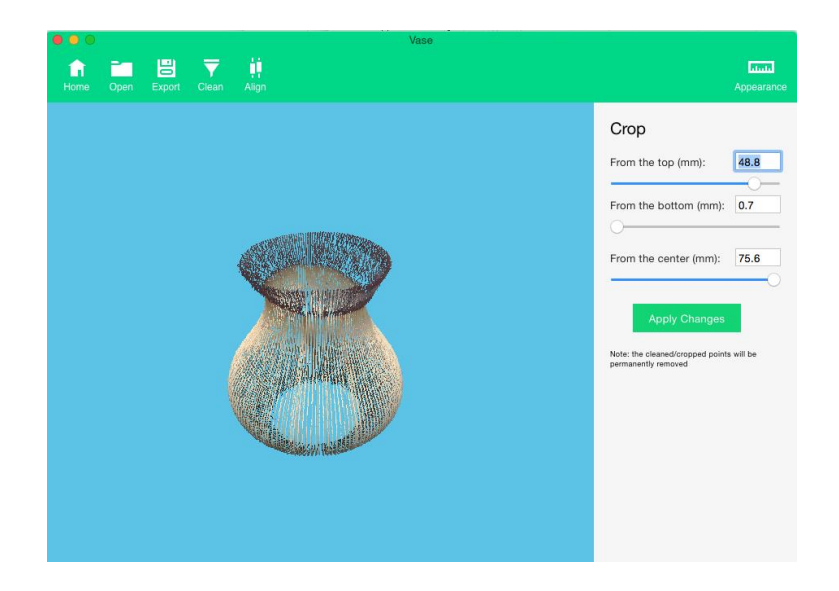

3. Save your cleaned scan as an MFCX file and/or export to a different file format.

## <span id="page-29-0"></span>Combining Scans

The software allows you to join two separate scans into one 3D file with the help of the Combine tool in Windows and Align tool in Mac. This is a helpful tool for instances where features of an object have been missed because of the scanning angle. For example, in the previous section with the vase, features on the bottom and top of the vase were missed. By performing another scan at a different angle (i.e. with the scanner on its side), those missing details can be captured and combined with the first scan to fill in the missing detail.

*First sample scan:*

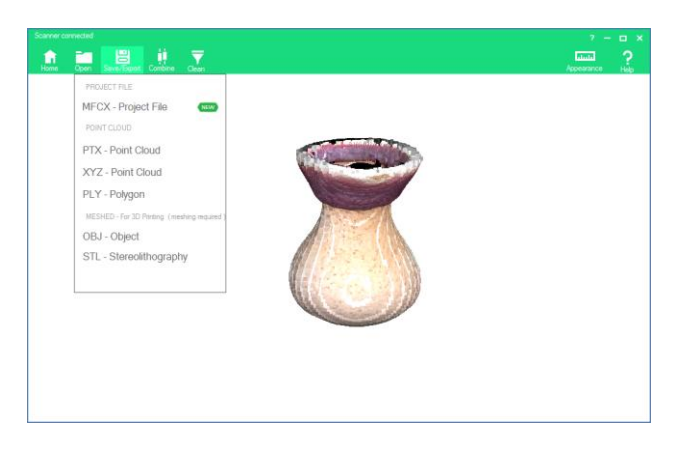

*Second sample scan: Sample after cleaning:*

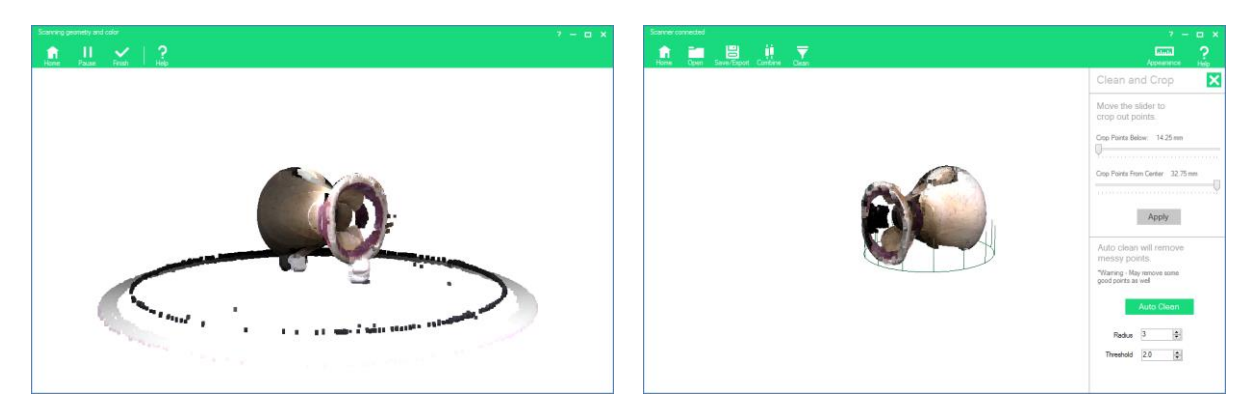

*Note the plasticine used to prop up and secure the vase to the bed on its side in the scan on the left. The plasticine was then cropped away in the cleaning process so that it would not appear in the final 3D file.*

Combining scans is an automatic process that uses mathematical algorithms to identify key points in two different scans. It lines up those key points so each individual scan can snap in place over top of another scan.

1. Open an existing and cleaned MFCX file. This file is your base file and should be the orientation you want your finished 3D file to be. It is also a good idea to ensure this is file with the most detail.

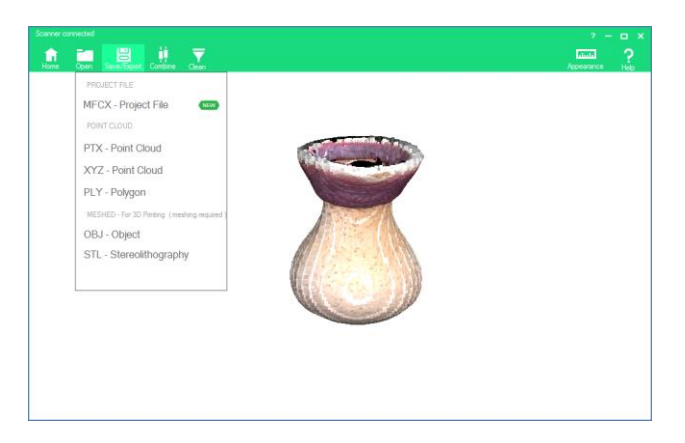

2. Click "Combine" in Windows or "Align" in Mac.

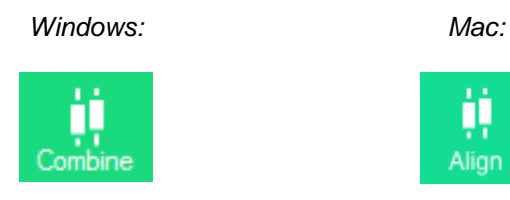

3. A message window will appear prompting you to choose a file to combine with.

Alian

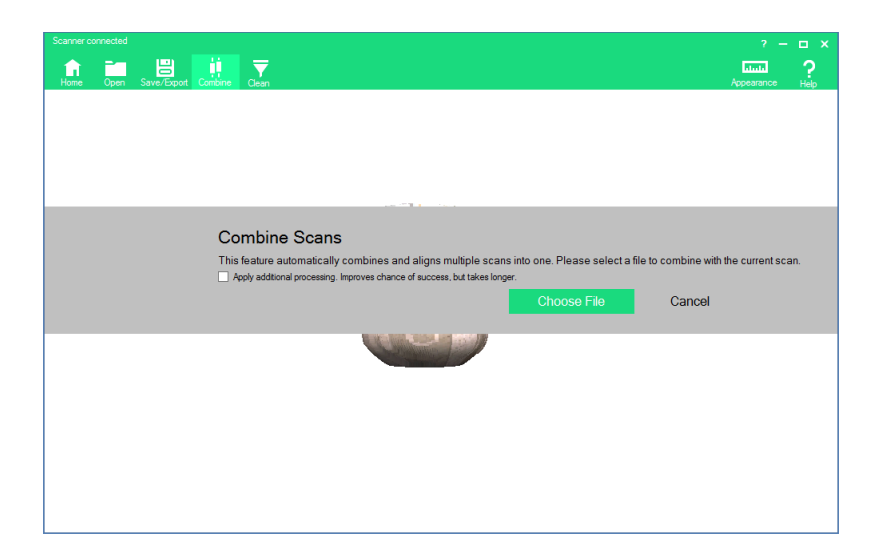

- 4. Click "Choose File" to select the cleaned file you'd like to combine with.
- 5. Click "Open". The automatic combining process will begin. Depending on the size and complexity of your scan files, this may take a few minutes.
- 6. When the combining bar disappears, the combining process is complete. The two scans are now combined. In our sample, the vase now has a fully captured bottom and top.

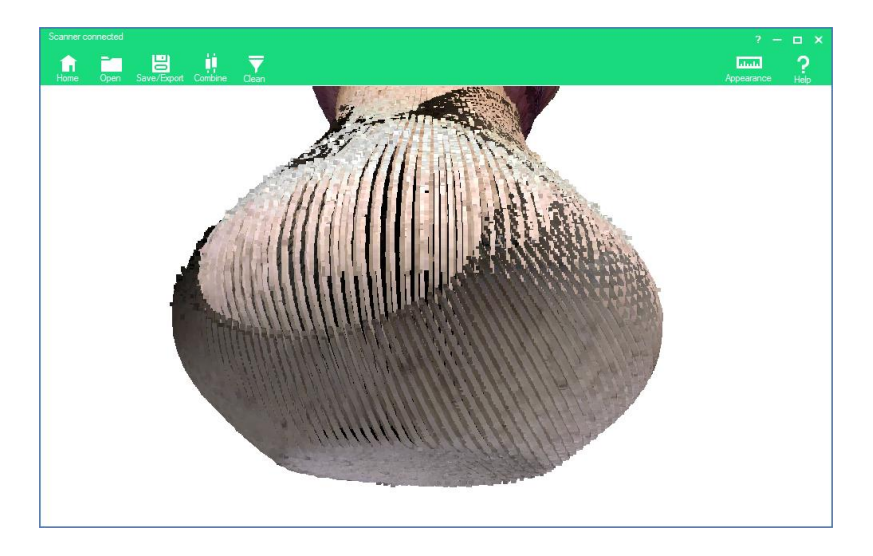

*Note the crisscrossing rows of points indicating where the two scans have overlapped in this zoomed in image.*

7. Save and/or export the combined scan with a different file name.

The combining process can be repeated by adding additional scans to already combined files.

The combining process works by finding key points on both of the models the software is asked to combine. Occasionally, the algorithm that helps combine or align two scans gets the alignment wrong. For example, it's difficult to correctly align a cube with another cube because all the corners are the same shape.

In Windows, if your scan combine fails, you can re-try the combination by selecting the checkbox "Apply additional processing. Improves chance of success, but takes longer." Before you choose the file you would like to combine with.

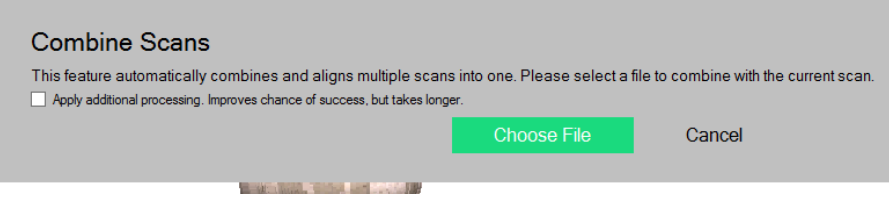

This will flag the software to attempt to find the key points with more iterations of review and may achieve a better result.

Also, re-scanning in order to capture more key points or cropping away areas that may be confusing the algorithm may also improve your chance of success.

We are working on custom tools to nudge misaligned combined scans together after a failed combine scan for future versions of the software.

## <span id="page-33-0"></span>The Basics of 3D Scanning

#### <span id="page-34-0"></span>How Our 3D Scanner Works

The Matter and Form 3D Scanner is a laser-based scanner. Laser scanners work by shining a laser at an object, using a camera to capture data that is returned from the laser hitting the surface of an object and then using software to stitch all that data together. On the Matter and Form scanner, as the lasers pass over the surface of an object, data is generated at a rate of approximately 2,000 points per second. This data is comprised of thousands of individual points that record things like surface detail, distance from the camera, texture, and color. These thousands of points, when viewed collectively, form a ["point](https://en.wikipedia.org/wiki/Point_cloud)  [cloud"](https://en.wikipedia.org/wiki/Point_cloud) that is a direct representation of the scanned object.

The scanner is very good at capturing organic shapes. Curves, surface detail and outer geometry scan very well. Deep depressions and overlapping features, however, are difficult for the scanner to capture accurately. For example, it would be able to scan the outside of a drinking straw but not all the empty space on the inside of the straw. Like a photo camera, the scanner can only capture what is in its field of view.

#### <span id="page-34-1"></span>The Importance of Calibration

In order to maximize the scanner's precision and accuracy, it's highly recommended users devote time to calibration whenever the scanner has been moved. Every scanner will have tiny, unique differences as a result of the manufacturing process, temperature fluctuations and physical placement, so it is necessary to allow the software to properly measure and compensate for such differences (i.e., calibration).

Calibrating is especially important after a scanner is moved. All data captured by the scanner are in relation to the dead center of the turntable. Because the turntable can shift up to 1 mm, any potential shift can affect what the camera, lasers and software consider to be the dead center of the turntable when constructing a point cloud.

Throughout the calibration process the scanner's camera, lasers and software are developing reference points in an XYZ coordinate system based on the geometries and angles of the calibration box and its checkered squares. Upon completion, the software and firmware will save these reference points when scanning all subsequent objects until calibration is completed again and new reference points are saved.

## <span id="page-35-0"></span>What Happens During a Scan

The scanner uses two lasers to scan small to medium sized objects placed on its rotating bed. One rotation provides 360° coverage of an object. For some small objects, one full rotation (or pass) is enough to scan the whole thing. In order to capture larger objects, the scanner's head rises and automatically detects whether there is more of the object to scan. Like building a virtual layer cake, the scanner continues additional passes until the full height of the object is captured.

During the scan, the bed will rotate forward, but will also sometimes rotate back. This is by design and is called Adaptive Scanning. Its purpose is to capture as much of the object as is physically possible. As new sets of points are captured, the distance between them and the previously-captured set of points is calculated. If too much distance has been detected between the last recorded point, the scanner "backs-up" and re-scans the areas between the two sets of points in an attempt to fill in that distance with additional data.

#### <span id="page-35-1"></span>Problem Materials and Surfaces

There are some materials that laser scanners have trouble scanning. Because the scanner works by capturing the data that is made by the laser hitting the surface of the object, any material that makes it difficult for the camera to record where the laser is hitting it will not scan well.

- Objects with surfaces that are too shiny (i.e. shiny metal, jewels, mirrors, patent leather etc.) - will reflect or bounce the laser away from the object. If your scan looks like it has a halo of cotton candy spinning around it, that's a sign that the object is too shiny.
- Objects that are clear or translucent (i.e. glass, Lucite, clear plastic, flower petals, etc.) - will let the laser light pass right through the surface of the object instead of being stopped by the surface. Your scan will look like there's nothing solid where the laser light passes through.
- Objects that are too dark and absorb too much light (i.e. black velvet, fur) - will also absorb the laser light causing an inaccurate scan. The software won't be able to determine where the surface of the object is.

So how do you scan objects with the above features? Pre-treat them with matte paint, anti-reflection sprays or powder (i.e. baby or talcum powder). Users have also had luck with water soluble colored hairspray which is safe for most nonporous material and can be washed away with water. This may not be appropriate for all objects, however. Also, if you want to capture color data, be aware that the treatment may alter the color as it appears in the final scan.

#### <span id="page-36-0"></span>Single-Color vs. Multi-Color Scanning

The difference between the Single- and Multi-Colored scanning options is in the number of camera exposures used to detect the lasers. Single-Colored scans use one camera exposure for laser detection, whereas Multi-Colored scans use two camera exposures. To choose the best option for the object you want to scan, determine if your object's colors are contrasting, or if they are close to the same spectrum. This can be accomplished by looking at the *Single-Color or Multi-Color?* chart on p. [35.](#page-36-0)

Single- and Multi-Color scanning options are intended to make scanning objects easy. However, as you get more comfortable with scanning, you'll come to realize that the choice can be a little less black and white. For example, objects that have Colors on both sides of the wheel, but are very light, can often be successfully scanned with the Single-Color option. The closer a Color gets to white the more it starts to have in common with other Colors which are also close to white, and the fact that they're on opposite sides of the wheel matters less. The same holds true for Colors that are very dark (close to black).

For a more detailed analysis of laser detection and high contrast (multi-Colored) objects, go to our section on *Advanced Scanning* (p. [42\)](#page-43-0).

#### <span id="page-36-1"></span>The Importance of Lighting

Scanning should be done in well-lit conditions. Diffuse, white light is best. The type of light (fluorescent, LED, halogen, natural light, etc.) doesn't matter as much, as long as the lighting is diffused. Be aware that incandescent bulbs can add a yellowish tone to your final scan.

Lighting situations to avoid include:

- $\bullet$  Spotlights or shining light directly on the object  $-$  it can cause hot spots in some areas and shadows in others making your scan appear lighter or darker than it actually is. Also problematic when combining a scan with a heavy shadow as Colors won't match.
- **Bright direct sunlight** can overpower and wash out the scanning lasers, leaving fewer points recorded by the scanner. Also causes hot spots.
- Dim lighting causes missing or inaccurate data. Object will appear darker than it actually is.
- Variable lighting lighting that fluctuates between bright and dark during the scan will affect the Color information that is gathered, making the scan look striped. Can also happen if light is blocked during scanning.

Some people have set up outstanding lighting rigs with light boxes or LED arrays, but you can still get great scan results using fluorescent overhead lighting or regular incandescent lighting.

## <span id="page-38-0"></span>3D Scanner Terms

## <span id="page-39-0"></span>File Format Information

Besides our MFCX file format, there are several other file formats that all have unique attributes and can be used for a variety of purposes:

<span id="page-39-1"></span>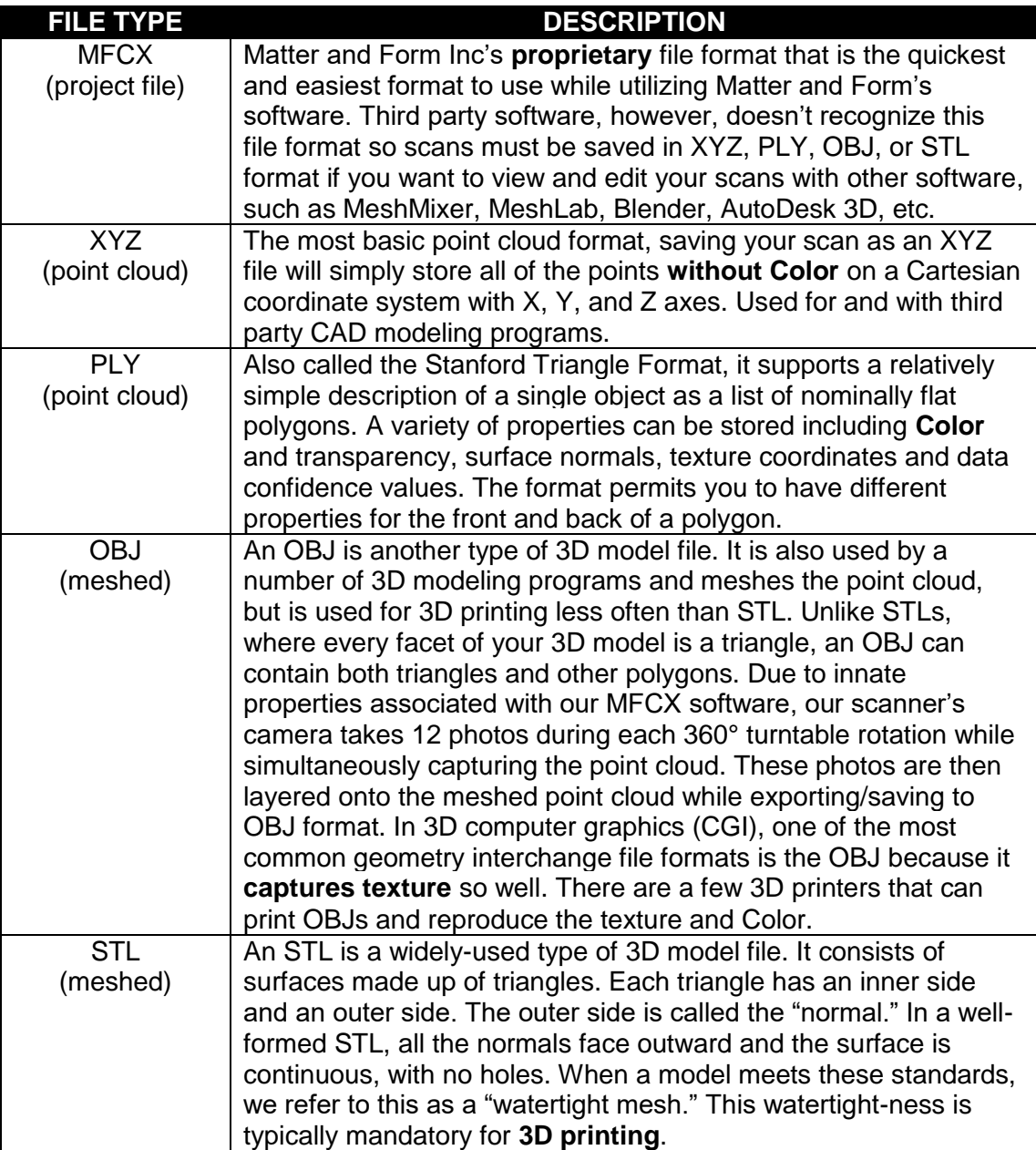

## Point Cloud Basics

A point cloud is a set of data points in a coordinate system. In a threedimensional coordinate system, these points represent the external surface of an object and are usually defined by X, Y, and Z coordinates.

There are five essential terms that are used to describe elements of a given point cloud: vertices, edges, faces, polygons and surfaces.

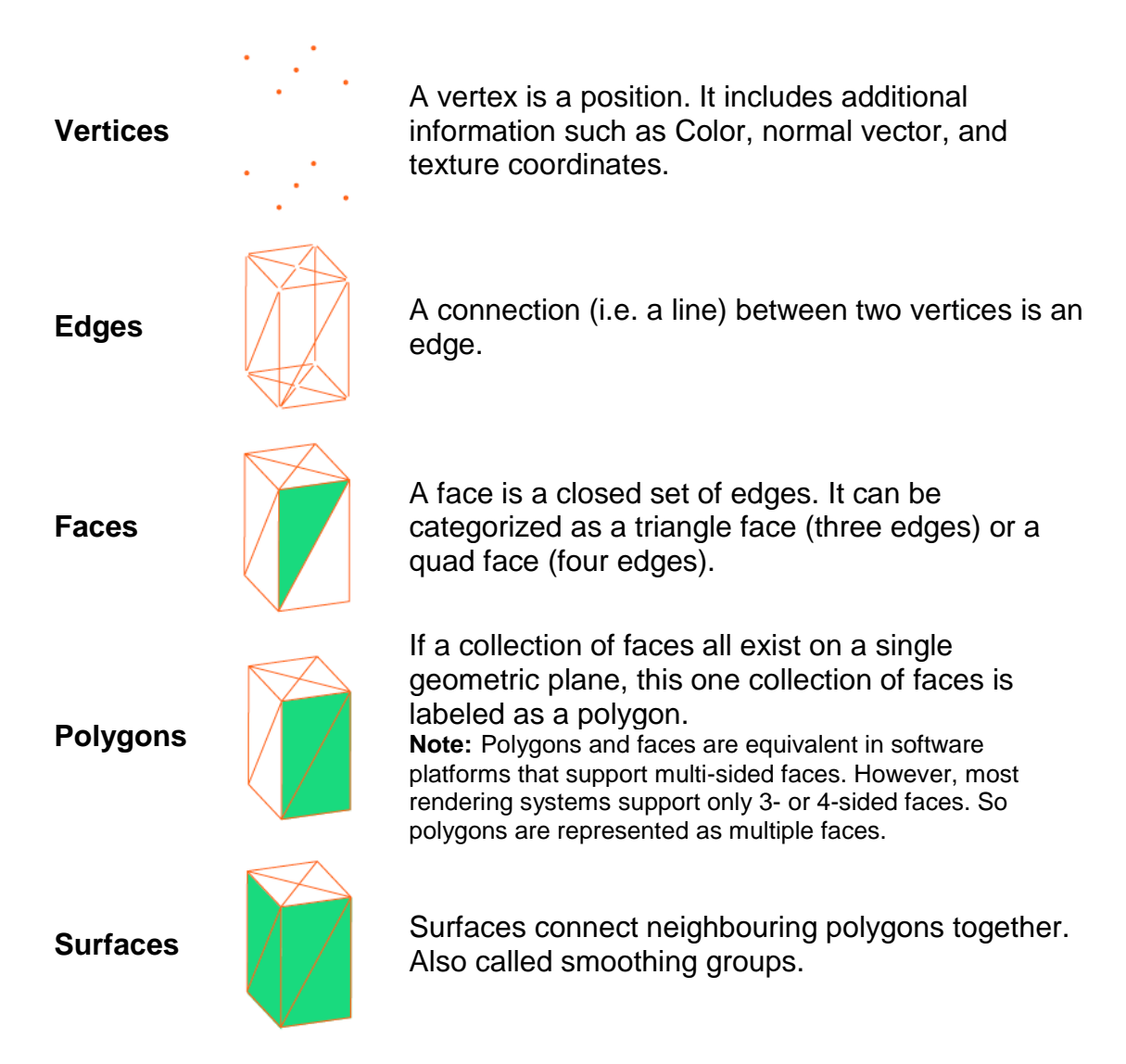

#### <span id="page-41-0"></span>Octree & Degree

When you're saving or exporting your scan as a meshed object (i.e. as an OBJ or STL file), you are prompted to enter in your desired "Octree" and "Degree" settings. These are fairly complex subjects, but after experimenting you will get a feel for how these two settings affect the final meshed object.

**Octree Depth**: Octrees help the computer organize the points of a 3D object very efficiently. An oversimplified way of explaining it is to imagine slicing up your point cloud into eight equal cubes (octants). That is the equivalent to an Octree depth of 1.

To get to a depth of 2, slice up each octant into eight more octants (totaling 64 octants). Slice/divide those 64, and you get 512 octants. At an Octree depth of 9 (8<sup>9</sup> ) you will have 134,217,728 individual octants (i.e., 134,217,728 individual little cubes grouping your points together).

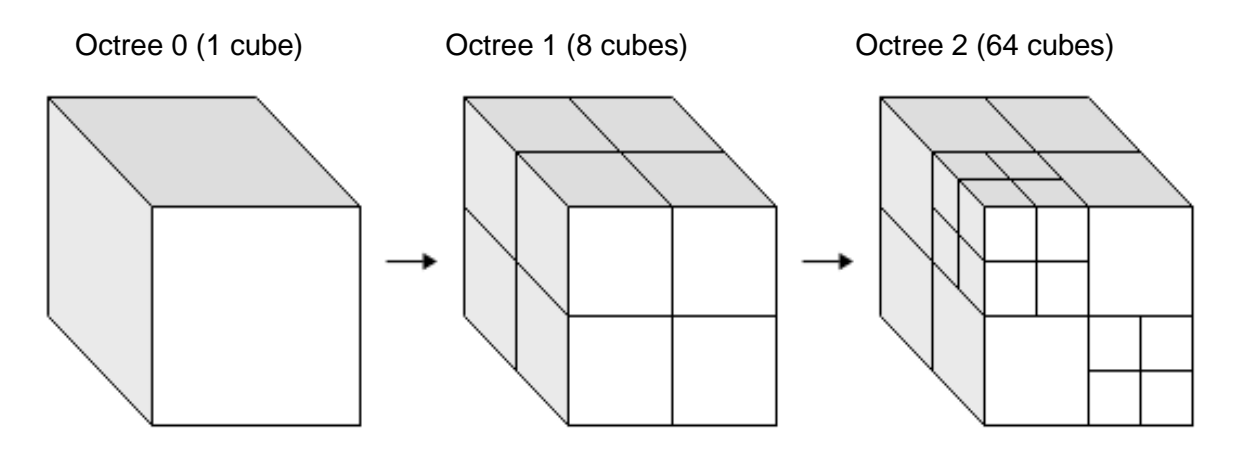

*The higher the number the Octree Depth parameter is set, the more importance is put on each point. This will also mean exponentially longer mesh times. The lower the Octree Depth number, the less importance each individual point has.*

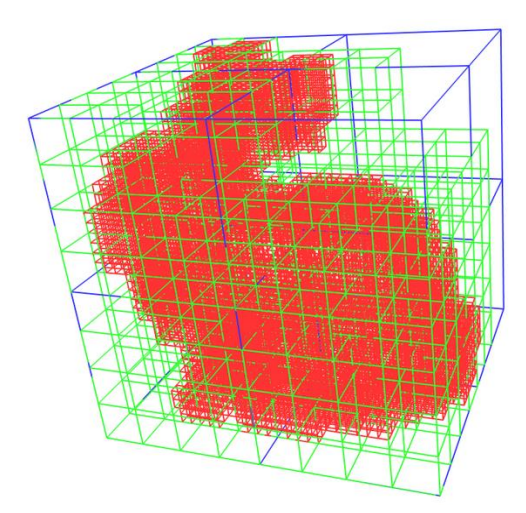

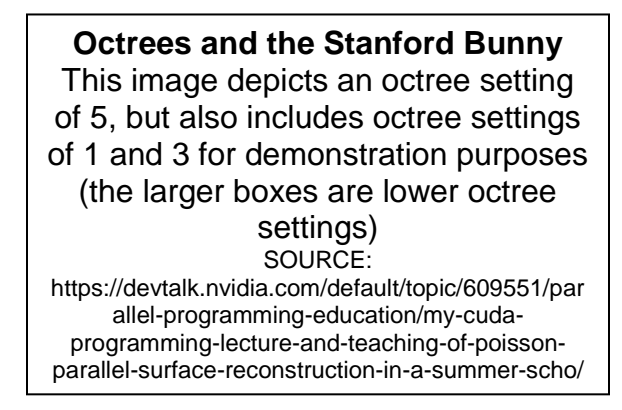

**Degree**: Each Octree cube has a collection of points. To make a mesh, each section needs to have a curve or line drawn through it using the points as reference. The polynomial degree tells the computer what type of line to draw through those points.

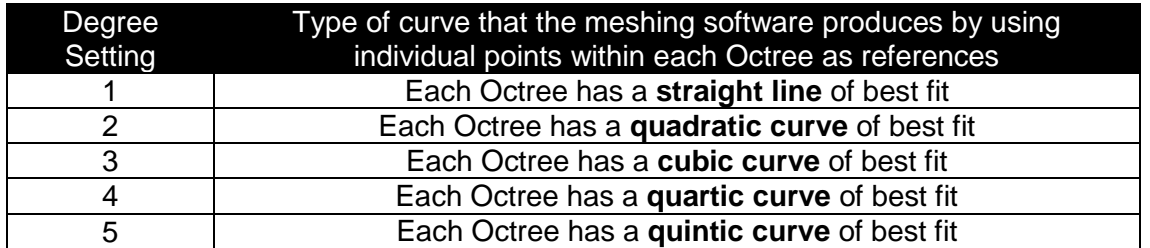

*The higher the number the degree parameter is set at, the more importance each point has and the more detail will be described.* **This will also increase meshing times at an exponential level.** *The lower the number, the less importance each point will have on the overall detail.* For example, if you have a really clean and detailed scan, you can mesh at Octree Depth 9 and Degree 5 and get a great level of detail. For a scan of a smoother object with less surface details, you can mesh at 7 Octree, 3 Degree and get a smoothed-out version.

## <span id="page-43-0"></span>Advanced Scanning

## <span id="page-44-0"></span>**Introduction**

Advanced scanning grew out of the research and development we conducted when we were building the scanner software. We needed a way to control the fundamental aspects of the scanner and visualize the results, so we could understand what worked and what didn't.

The main screen scanning options - "Single-Colored" and "Multi-Colored" - both codify and encapsulate the knowledge we gained through using the advanced features. These have improved with each release, and now they've reached a point where their results are often as good as those you'd get in Advanced. But to understand what they're doing and why, the best way to explain is to take you through Advanced scanning, so you can have a similar journey to the one we've had – learning what are the fundamental aspects of the scanner and how they affect the end result.

Understanding these things and using the Advanced features is surprisingly easy, especially when you give them a try in the software.

#### <span id="page-44-1"></span>Mac vs. Windows

The concepts presented in this document apply to both Mac and Windows software. We are currently working on a UX unification plan for our software. You can expect this by winter 2015. However, today, the two software packages are different. As stated, the concepts in this article apply to both software packages, but the screens discussed are from the PC software, because they do not exist in the Mac software.

As part of the UX unification plan, the advanced features discussed in this article will be available to both software packages. For now, there is a section at the end of this article called *If You're on a Mac* (p. [57\)](#page-58-0), which explains how you can use the same features in Mac. Thanks for your patience while we get the software packages unified.

To get into the Advanced Scanning area in the Windows software, click on the "New Scan" button in the home screen, and then click the "Advanced" button at the bottom of the next screen.

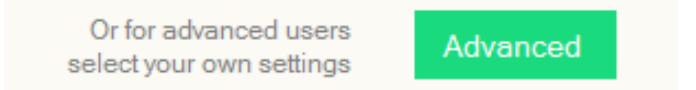

Let's take a tour of the screens in Advanced Scanning.

## <span id="page-45-0"></span>Cam Feed Tab

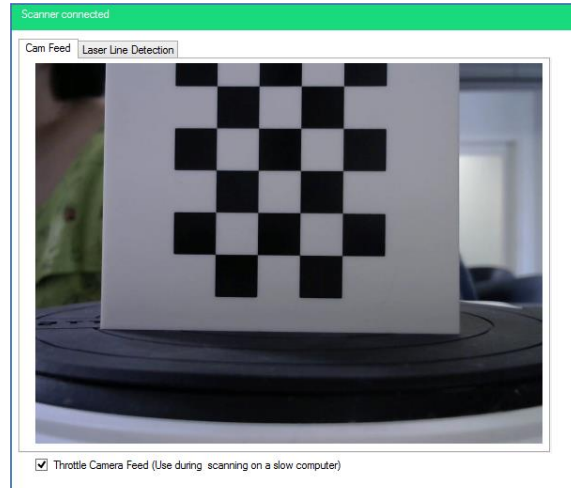

The Cam Feed tab shows what the camera is seeing. At the bottom there is a checkbox "Throttle Camera Feed (Use during scanning on a slow computer)". When this is checked, only one in four images from the camera actually get displayed; the others are discarded in order to lower CPU usage. It doesn't affect the scan. However, if you have a very slow computer, keeping this checked to reduce the strain on the CPU is a good idea.

## <span id="page-45-1"></span>Laser Line Detection Tab

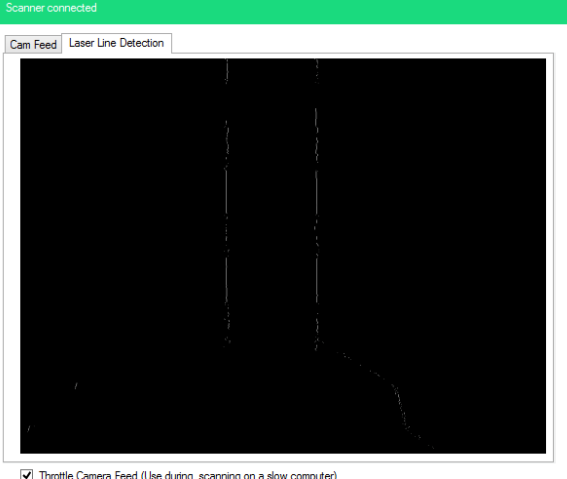

Throttle Camera Feed (Use during scanning on a slow computer)

The Laser Line Detection tab is used to visualize where the lasers are being detected. This is the most important aspect of advanced scanning. This screen shows a visual representation of the laser lines, and you can adjust the exposure of the camera until you get the best visualization possible. When your laser line is "clean", meaning that it doesn't have a lot of noise (appears as fuzzy static rather than a straight solid or nearly solid line), you've found the exposure that will give you the best scan results for the object.

#### <span id="page-46-0"></span>Manual Control Tab

*Manual Control tab w/ Color Detection tab Manual Control tab w/ Laser Detection tab selected selected*  $\overline{\mathbf{x}}$  $\vert x \vert$ Manual Control Scanner Manual Control Scanner Manual exposure control. When "Use Manual Camera Settings" is Manual exposure control. When "Use Manual Camera Settings" is enabled, the exposures set below will be used for scanning and no<br>automatic tuning will take place. enabled, the exposures set below will be used for scanning and no automatic tuning will take place. Color Detection Laser Detection Color Detection Laser Detection Color Capture Exposure: -5 (0.032s) Laser Detection Exposure: -5 (0.032s)  $-9$  $\mathbf{0}$  $\overline{g}$  $\theta$ Choose the exposure which shows the best object color. Not ■ Enable High Contrast Scanning overexposed, and not dark Laser Detection Exposure Two: -5 (0.032s)  $\cdot$  9  $\Omega$ Set one exposure for good line detection on the darkest object color. Set the other exposure for good line detection on the lightest object color Reset Homing Reset Homing

The Manual Control tab is where you pick the camera exposure for capturing the Color of the object, and for capturing the laser lines.

*A note about exposure*: Each of the exposure sliders (in the Color Detection tab and in the Laser Detection tab) are labelled -9 on the left and 0 on the right with -9 being the brightest exposure and 0 as the darkest. The camera shutter is open for a longer period of time at setting -9, letting in more light. Conversely, 0 is dark because the camera shutter is only open for short period of time, so less light gets in. Simply put, the longer the exposure, the brighter the image.

As you use the scanner you will notice that sometimes the lasers fire quickly, and sometimes they fire slowly. This is directly related to the exposure. Darker objects require a brighter exposure (i.e. the shutter has to be open longer) while lighter Colored objects require a darker exposure (i.e. the shutter has to be open for a shorter period of time). Therefore, a darker-Colored object will take longer to scan than a lighter-Colored object.

#### <span id="page-47-0"></span>Color Detection

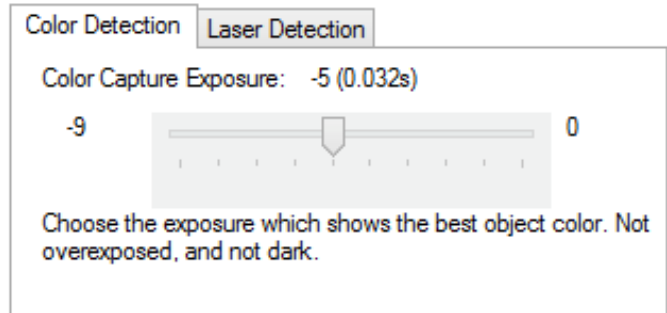

The goal of Color Capture Exposure is to find the exposure where the object's colors appear realistically. You want an exposure that shows the Colors on the object in a bright but not overexposed manner.

Move the slider left or right to see the result in the Cam Feed.

On the next two pages, examples will be given on what to look for when manually adjusting Color settings.

#### <span id="page-48-0"></span>Example 1: Picking the best exposure for Color

Here are three examples of Color capture adjustments. As you can see in the images below, the second one is the best choice. It's bright, but not so bright that it's turning white.

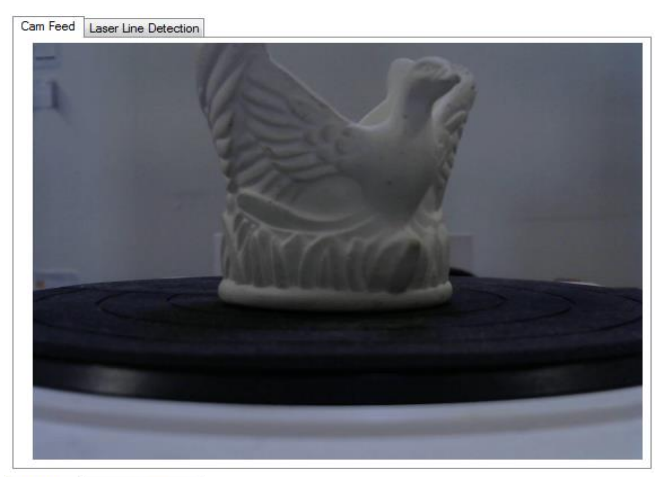

*The Color capture on a scan with this exposure will result in a fairly dark object. White looks grey.*

Cam Feed Laser Line Detection

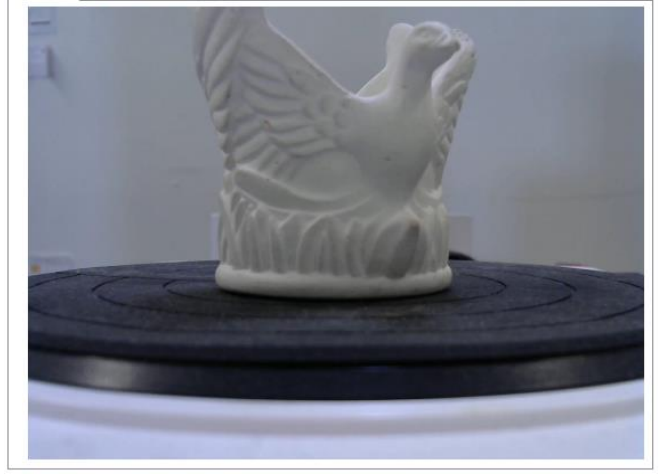

*This is a good choice for color.*

Cam Feed Laser Line Detection

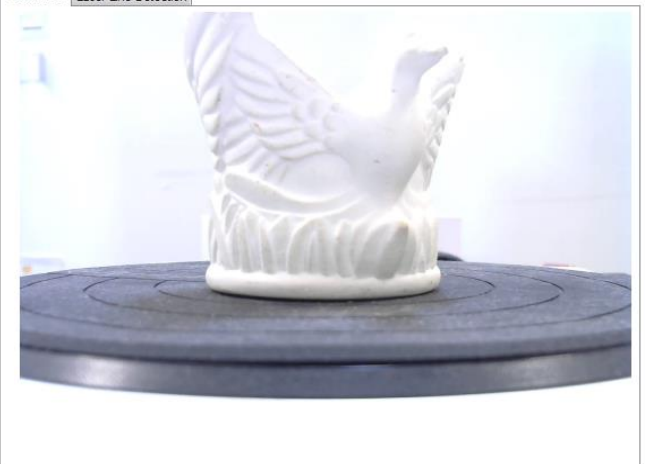

*This is overexposed.*

#### <span id="page-49-0"></span>Example 2: When the choice isn't clear

Sometimes you might find that the difference between two exposures doesn't give you a strong impression about which is the better choice for Color. There isn't necessarily a wrong choice in this instance, either one will probably be OK. We recommend that a good way to help decide is to look at the white area of the scanner that holds the scan bed (seen at the bottom of the Cam Feed screen). In which of the exposures does it appear clearest? Choose that one.

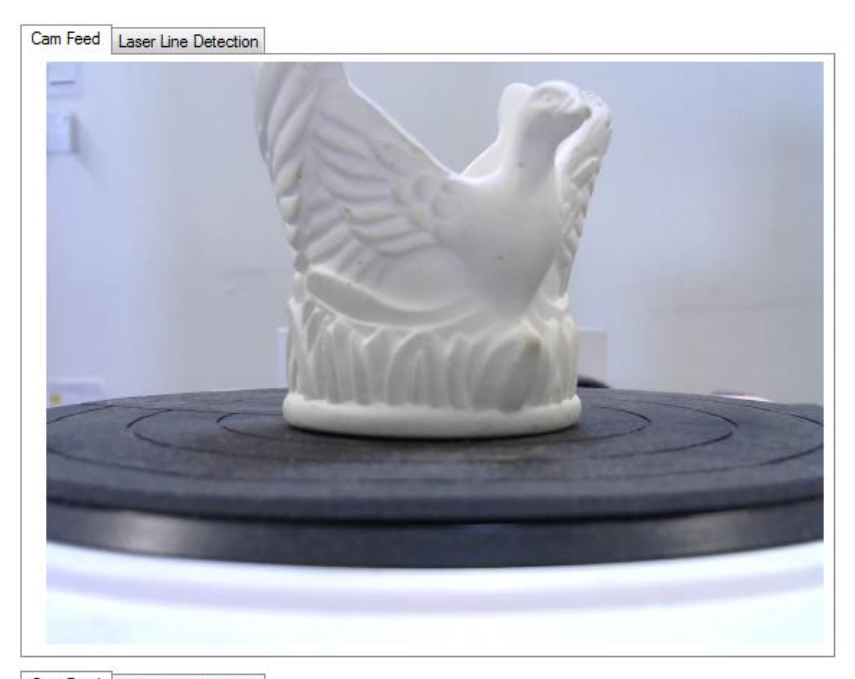

*The scan bed casing is overly bright and slightly blurred.*

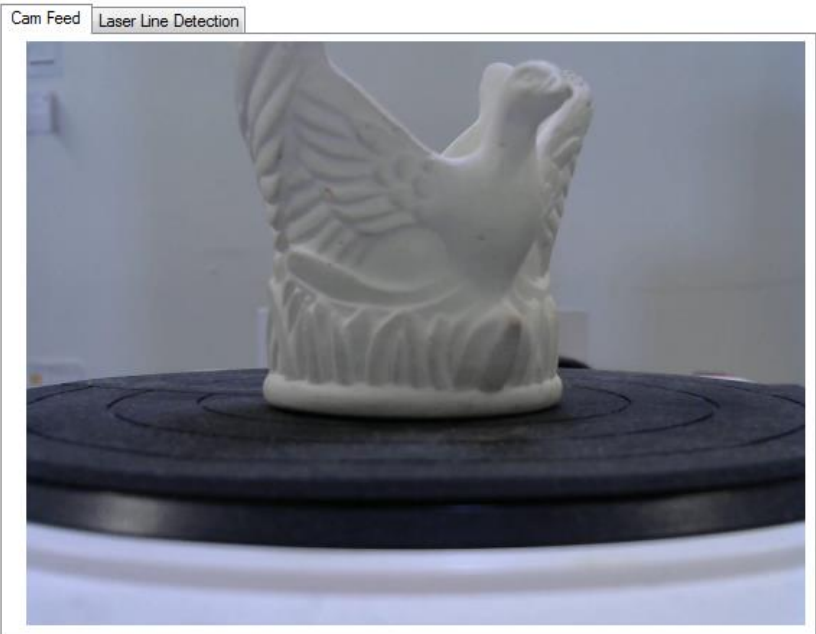

*The scan bed casing is welldefined and clear. This is probably your better choice.*

## <span id="page-50-0"></span>Laser Detection

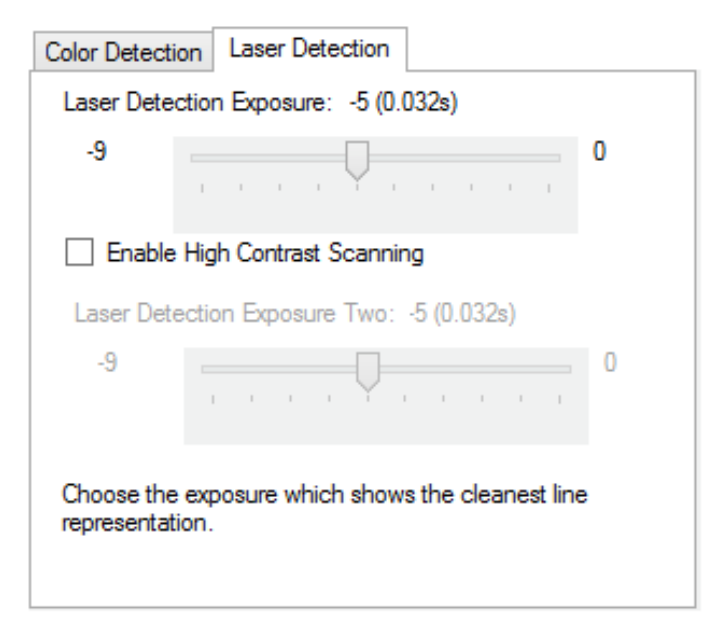

The exposure of the camera has major ramifications on the quality of the final scan. The basic rule is that the dark-colored areas of the object will need a bright camera exposure and the light-colored areas of the object will need a dark camera exposure in order to best detect laser lines firing at the surface of the object.

The Laser Detection tab has two sliders, and one checkbox. The top slider (called Laser Detection Exposure) is used to set the primary laser exposure. This is the exposure the camera will be set to when the lasers are fired, the goal being to allow the laser to be detected in the software as accurately and completely as possible. You want as long a laser line as possible, without gaps. An important thing to note is clicking on the Laser Detection tab actually starts the laser detection process (the lasers will begin firing) and the software will start detecting the lasers. Laser Detection stops when you close the advanced settings screen or when you click off the Laser Detection tab.

The *Laser Line Detection tab* (p. [49\)](#page-50-0) shows a visualization of the detected laser line. To meet the goal of "as accurately and completely as possible", watch this screen while adjusting the Laser Detection Exposure slider. On the next pages, we have examples that show the progression from a dark exposure to a bright exposure.

#### <span id="page-51-0"></span>Example 3: Picking the Best Laser Exposure

The best exposure in this set of images is the middle one. You have a nice solid line, with no gaps, and no dotted line effect.

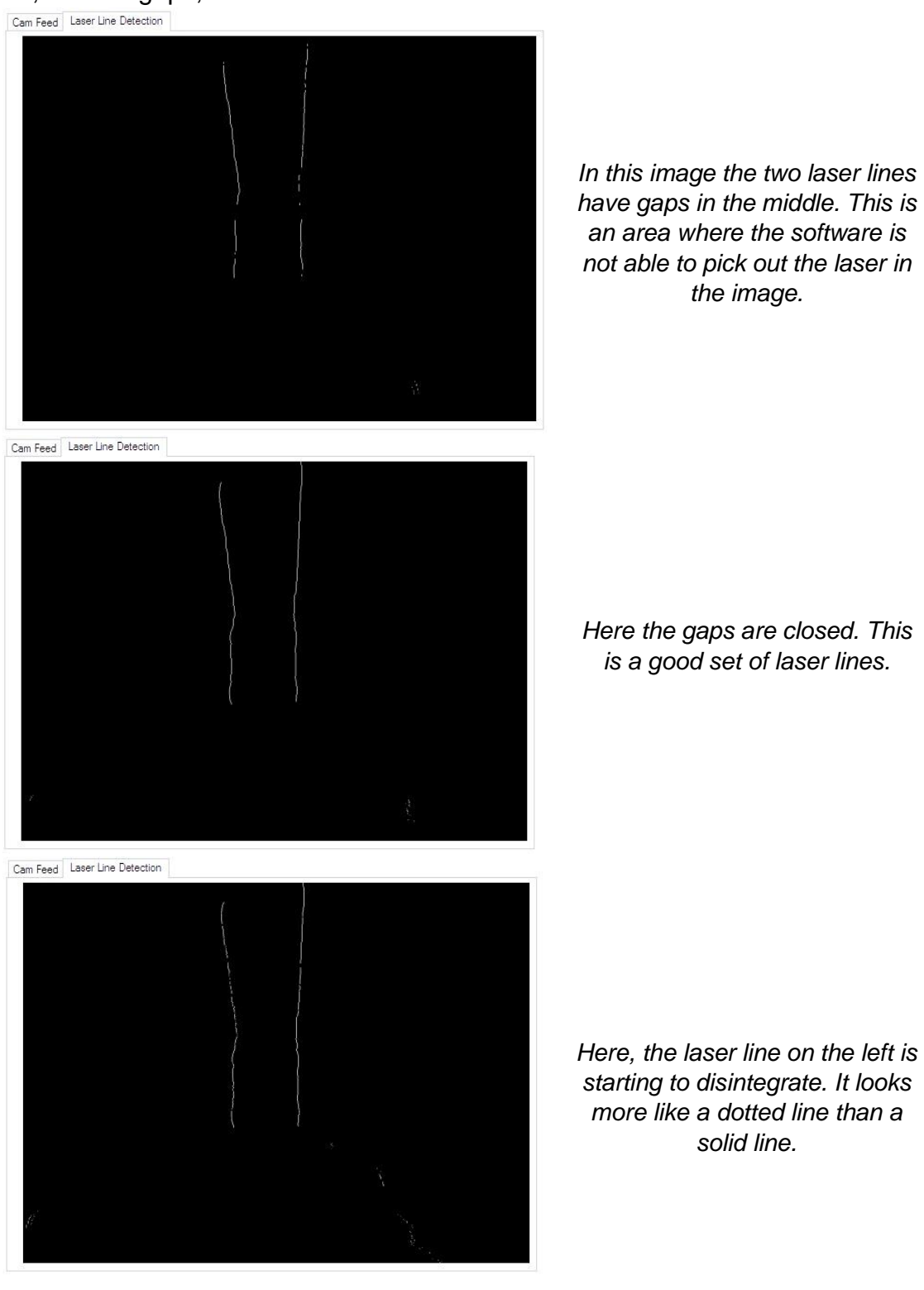

#### <span id="page-52-0"></span>Example 4: Picking the best laser exposure

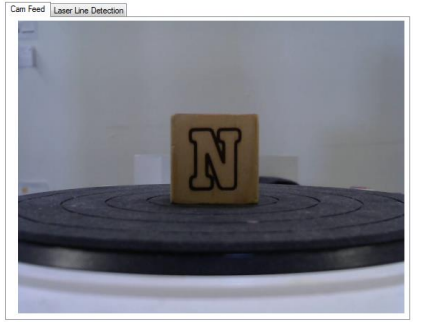

As we experiment with different laser exposures for this wooden block, pictured to the left, the wrong choices are apparent. Exposures 0, -1 and -5 all give broken lines with lots of gaps. Removing them leaves -2, -3 and -4, and they're all comparable. So how do you choose the "best" of two or three exposures when they are more or less the same? The best choice in a case like this is to choose the highest value exposure, which in this case is -2. As a rule, when more than one exposure gives good results, choose the highest value one, as it will often let the scan go faster, and also reduces data found on the scan bed.

Cam Feed Laser Line Detection

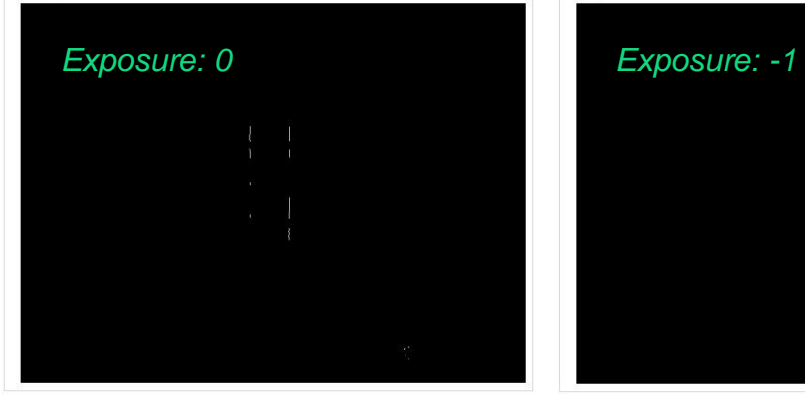

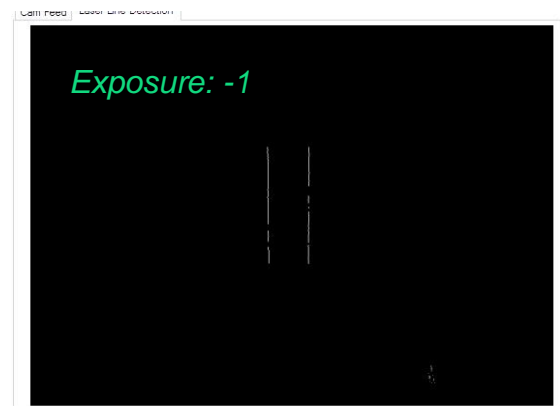

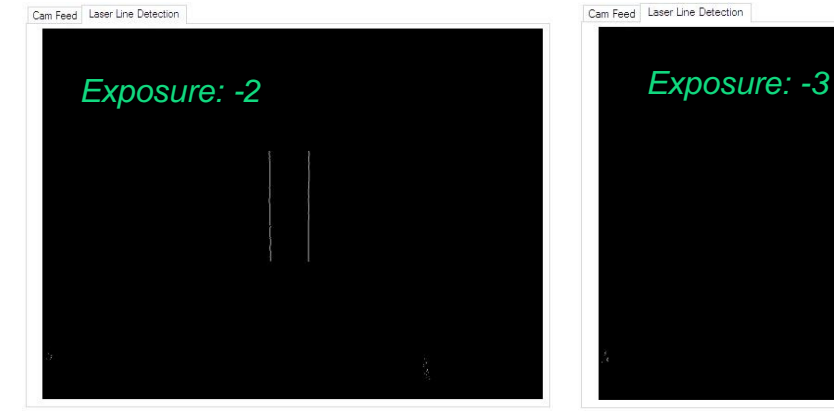

Cam Feed Laser Line Detection

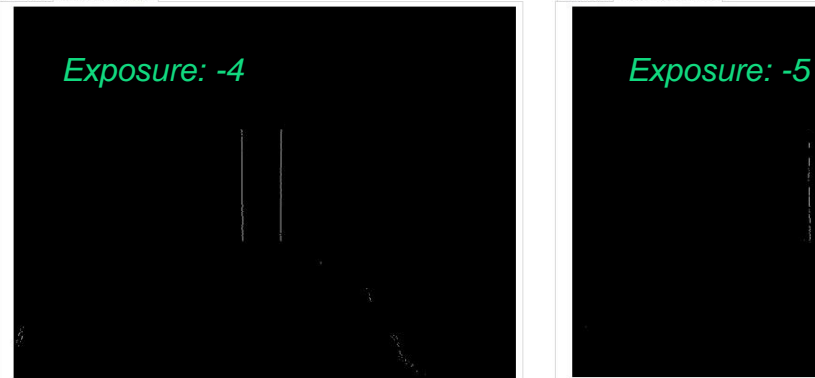

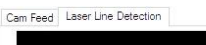

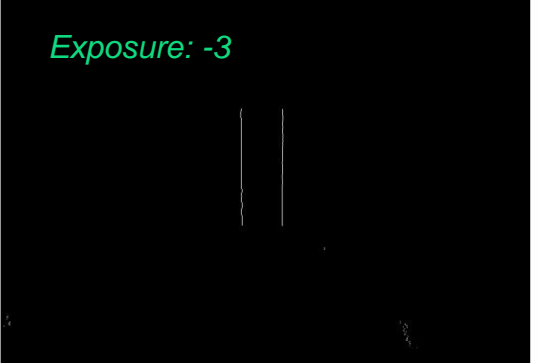

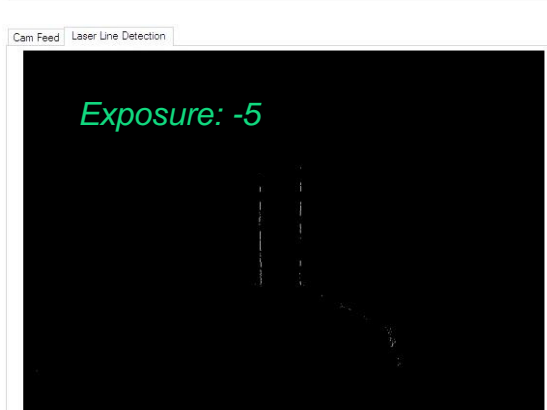

## <span id="page-53-0"></span>High Contrast Scanning

High Contrast Scanning is a method that we developed in order to capture the best data possible when scanning objects that had more than one Color present. During development, we discovered that black and white objects or objects with contrasting Colors were difficult to scan. Exposure tuning for one Color would mean that areas on the opposite end of the spectrum would scan poorly or not at all. Rather than require users to only scan objects that were a single Color, we developed a contrast scanning process that allows for improved Color detection.

In our automatic settings, this setting is available by clicking on the Multi-Colored option on the Object Color screen. In Advanced settings, it can be activated by clicking the "Enable High Contrast Scanning" in the Manual Control > Laser Detection tab.

#### <span id="page-53-1"></span>How Do I Identify High Contrast Scanning?

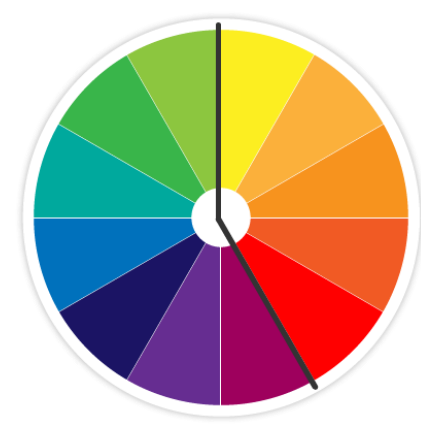

#### **Three rules for determining if you need high contrast scanning**

- 1. Is your object black and white? If yes, use high contrast. If no, go to rule 2.
- 2. On the color wheel to the left, notice there is a black line splitting one set of colors from the other. If the colors of your object fall on both sides of the line, use high contrast. If they don't, don't use high contrast.
- 3. Pastel colors, light grey and medium grey should be treated as being on the orange side. Dark grey and black should be treated as being on the blue side. Once you've placed your colors on the wheel, use rule 2 to decide the appropriate scan option.

#### <span id="page-54-0"></span>Example 5: Setting High Contrast Laser Detection Exposure

Some models cannot be scanned with only one laser exposure. A great example is these little blocks of clay. The bottom one is white, the middle is blue, the top grey. Let's take a look at the laser lines found at some different exposures.

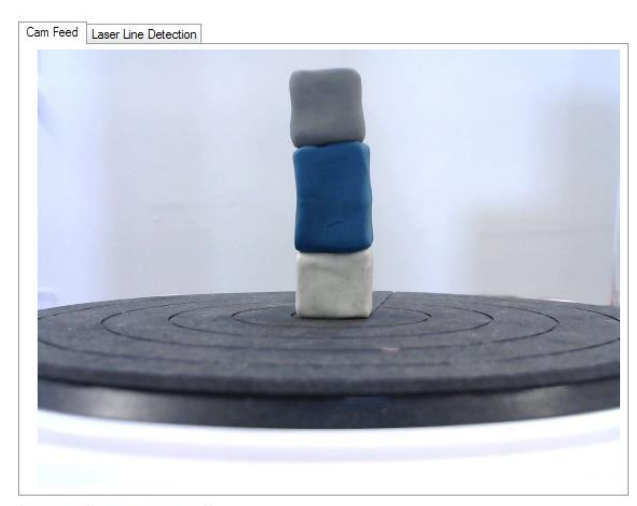

*High contrast colors: grey and white both contrast with blue.*

Cam Feed Laser Line Detection

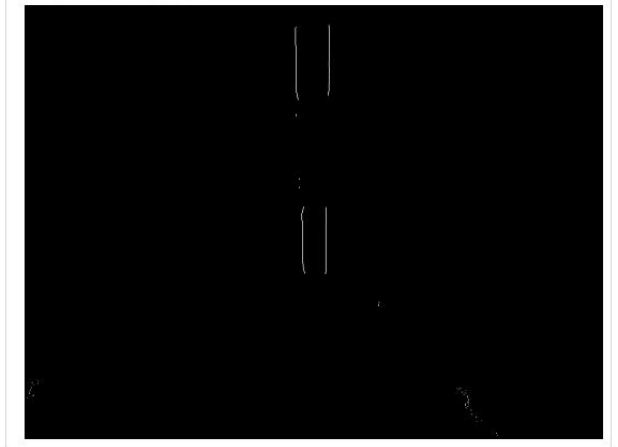

*Here you can see the laser lines when a darker exposure is selected. The white and grey blocks show nice lines, but the blue isn't there.*

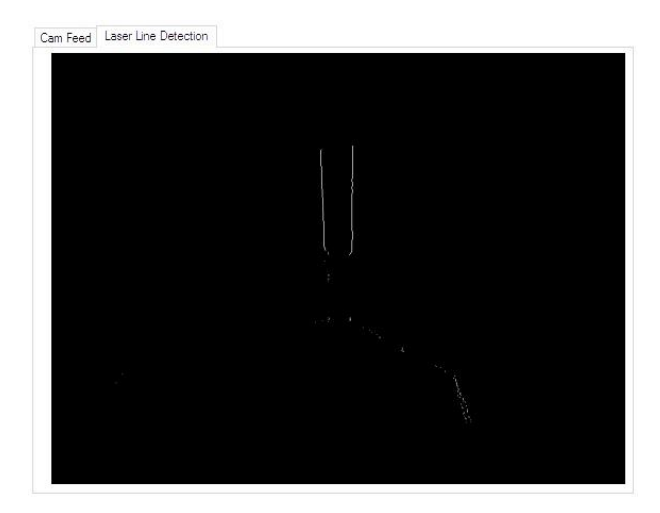

*Here you can see the laser lines when a lighter exposure is selected. The white and grey blocks don't show up, but the blue block has a nice laser line.*

#### <span id="page-55-0"></span>The Best of Two Exposures

To solve the problem in example 5, we must use High Contrast Scanning. It provides the means to combine the best laser detection from two exposures, so you can capture more of the object. To use it:

- 1. Under the Manual Control tab, click on the Laser Detection tab to start the laser detection process.
- 2. Adjust the top Laser Detection Exposure slider to capture clean laser lines on the light areas of the object. When you're satisfied that you've got the best lines possible, proceed to step 3.
- 3. Check the Enable High Contrast Scanning checkbox, which enables the bottom Laser Detection Exposure Two slider.
- 4. Adjust the Laser Detection Exposure Two slider for a lower exposure (usually you'll be in the -9 to -5 range) until the dark areas of the model fill in with a clean laser line. Remember that the lower value exposures are brighter, which means they take longer, so you'll need to wait a moment on each to see the results in the visualization in Laser Line Detection.

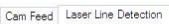

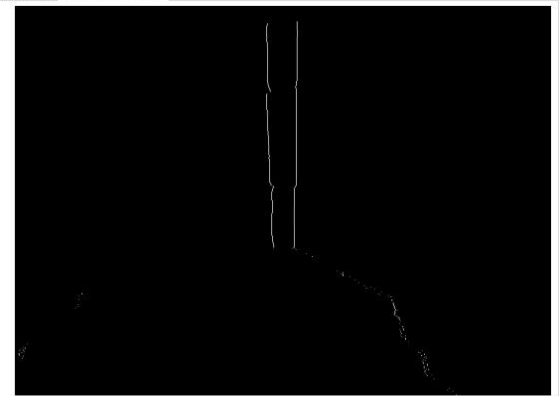

*High Contrast Clay Blocks with Good Exposure (clean, solid line)*

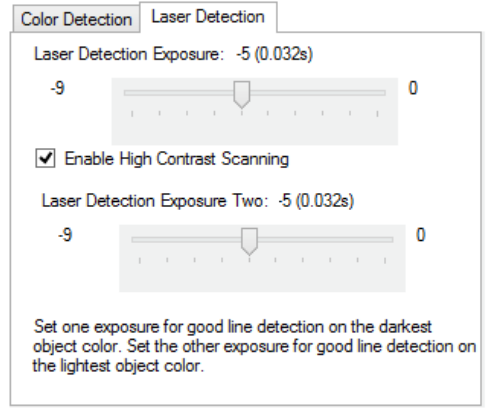

## <span id="page-56-0"></span>Scanner Tab

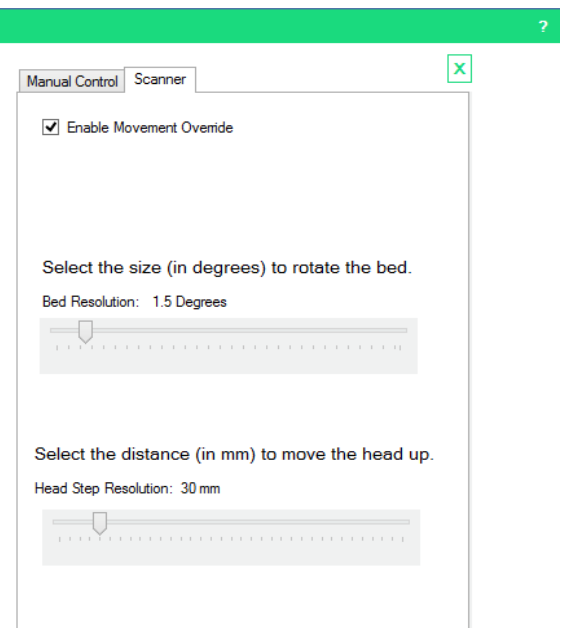

This tab contains a checkbox labelled "Enable Movement Override". When checked, two sliders are enabled, "Bed Resolution" and "Head Step Resolution". These sliders allow you to specify the degree of bed rotation and the number of millimeters the head will move during the manual scan process, overriding the automatic settings built into the software.

#### <span id="page-56-1"></span>Bed Resolution

The larger the degree of bed rotation, the faster your scan will go, and the less detail you will capture. Conversely, the smaller the degree of bed rotation, the more detail will be captured and the slower the scan will go.

If you want to do a very quick scan, set this at 5 degrees or more. The lasers are fired and points captured at each rotational degree, so the larger the degree, the fewer times the capture process happens. It takes about one second to capture and calculate three dimensional points each time the lasers are fired, so the time per "pass" (pass: the 360° rotation of the object) is easy to calculate.

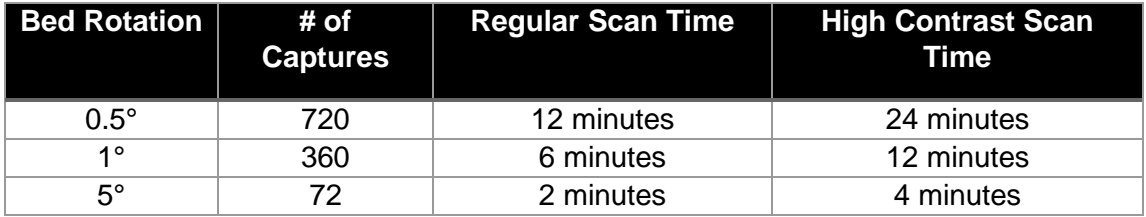

The regular scan process uses "Adaptive Bed Rotation", which means that each new set of points is reviewed to determine how far the model has rotated since the previous set of points. If there is a large distance between the two sets of points, the bed will rotate back and capture data between the two sets of points. This helps ensure that as much of the model is captured as is physically possible.

Changing the bed rotation degree size overrides Adaptive Bed Rotation. Rotation will be fixed at whatever degree you have set it for.

#### <span id="page-57-0"></span>Head Step Resolution

You may notice that during scanning, there is a lot of overlap between the points captured from one pass and the points captured on the next pass. You can use the Head Step Resolution setting to adjust the distance the head is moved between passes to minimize this overlap. This will also to decrease scan completion time.

Note that the smaller the object, the larger the distance you can move the head, provided you've placed the object in the center of the bed. Larger objects that take up more space on the bed will need a smaller head movement to avoid missing areas between passes.

### <span id="page-58-0"></span>If You're on a Mac

The high contrast scanning, bed movement control, laser exposure and Color exposure settings are available in Mac but there is no viewer window to aid in setting the values. Please note that these features will be completely changed in the upcoming UX overhaul with more user friendly controls added.

In the "Scan" menu, click on Preferences. In the Preferences window, choose the General tab.

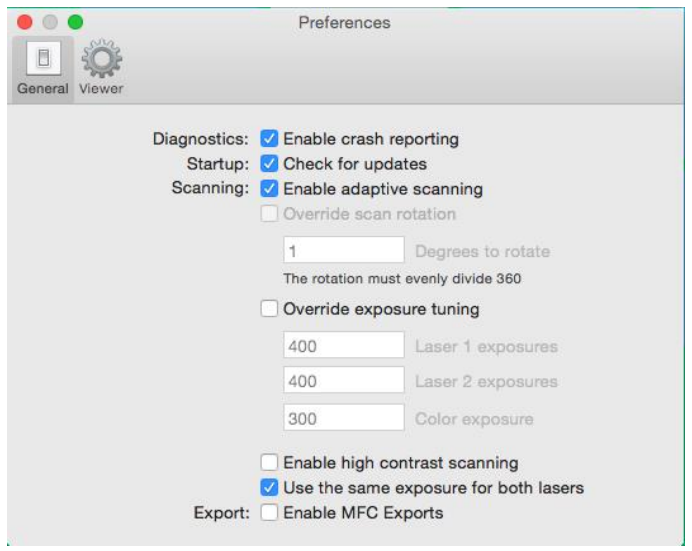

#### <span id="page-58-1"></span>Laser and Color Exposures

To set your own laser line detection exposures, check the "Override exposure tuning" checkbox. This enables three text boxes, Laser 1 exposures, Laser 2 exposures, and Color exposure.

You can set the camera exposure separately for capturing lasers 1 and 2, and another exposure for capturing the object's color. If you have an item that is black and white or has contrasting colors and you don't want to use autosettings, then you can set one laser's exposure to a value that will best capture black or one range of color and the other laser to capture white and the other range of color.

Color exposure sets the exposure for the camera depending on the lighting in the room you're in. For example, a typical office setting with fluorescent overhead lights would be in the mid-rage (50-150).

(*Note*: The facility to separately set the camera exposure for laser 1 and 2 is experimental and hasn't proven to provide any advantage to a single exposure setting for both lasers. This may be removed in the new UX.)

The exposures run in the range of 2 to 2500, where 2500 is the brighter and 2 is the darker exposure. Here is a table which shows the exposure values in the scale of the Windows software:

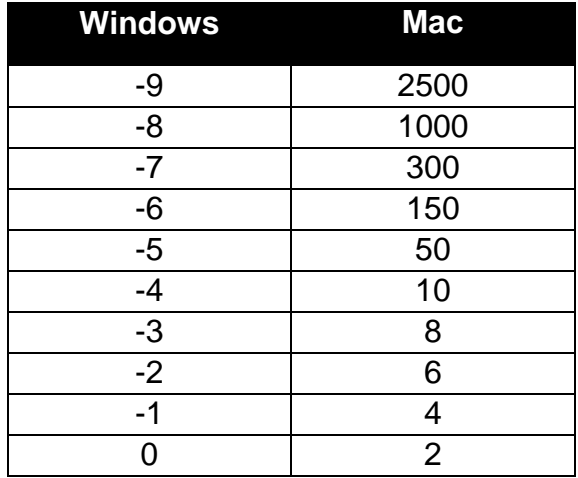

#### <span id="page-59-0"></span>High Contrast Scanning

To enable high contrast scanning, click the "Enable high contrast scanning" checkbox. Note that the exposures used for high contrast scanning cannot be manually set in the Mac software. Enabling this lets the software know that it should automatically tune two different exposures for the lasers rather than one.

#### <span id="page-59-1"></span>Manual Movement

A set degree for bed rotation can be set by unchecking "Enable adaptive scanning" and then checking "Override scan rotation" and putting a value in the "Degrees to rotate" text box. The Mac software does not support an override for the distance of the head movement.

## <span id="page-60-0"></span>Troubleshooting

#### <span id="page-61-0"></span>**Introduction**

We will say this upfront… bad scans can happen. Anyone who has spent time scanning objects with a 3D scanner knows the frustration of setting up a scan, waiting for it to finish and then coming back when it's done only to find that there are giant holes of missing data or the object has fallen over mid scan. These setbacks can be overcome, however, if we keep in mind a few key principles.

To demonstrate how quick and easy it is to get exceptional results with the scanner, we thought we'd showcase a few indisputably bad scans, discuss the root causes, and highlight the best practices we employed to subsequently produce better scans of the same object.

Topics covered are Lighting, Calibration, Missing Points, Errant Points, Strange scans, Missing scans, and Wrinkled Meshes.

## <span id="page-62-0"></span>Bad Lighting

Proper lighting plays a key role in producing quality scans. Insufficient or improper lighting directly affects the data that the scanner picks up from the object. To illustrate this point, we scanned a Red Delicious apple under different lighting conditions.

For detailed information on proper lighting, see *The Importance of Lighting* (p. [35\)](#page-36-1).

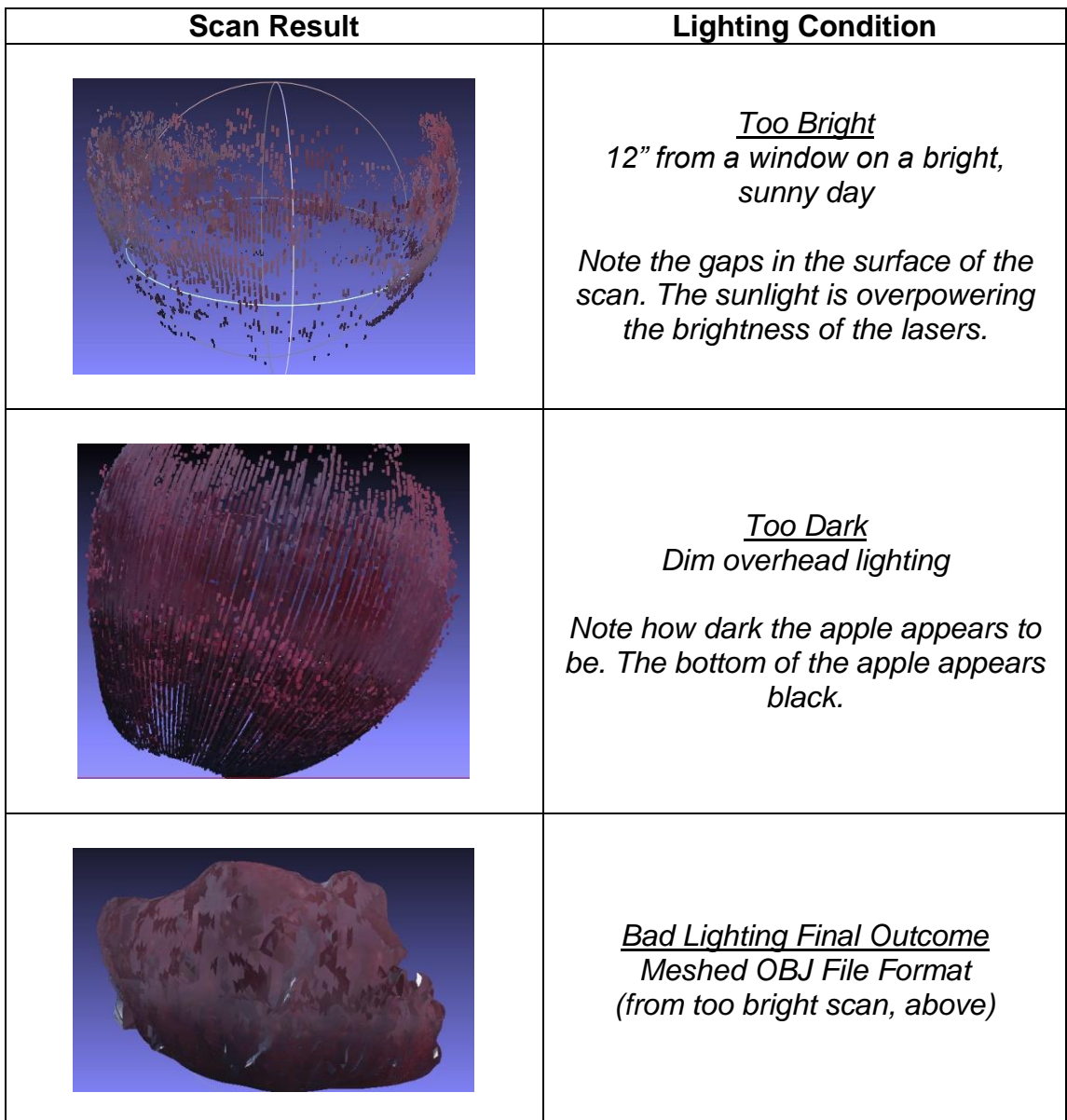

By keeping in mind the optimal lighting condition discussed in *The Importance of Lighting* (p. [35\)](#page-36-1), we can produce much better scans of the exact same object.

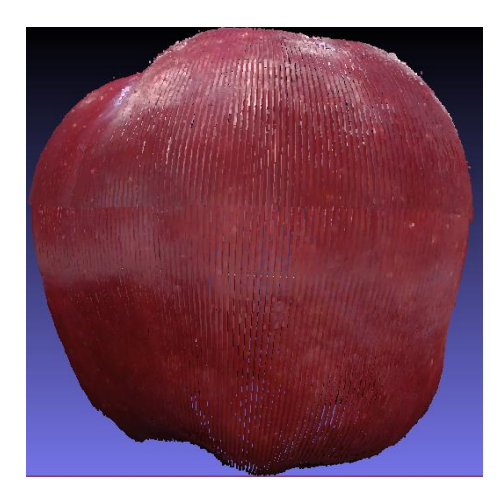

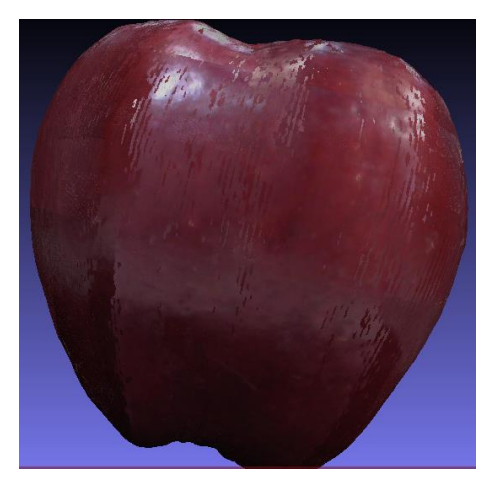

*Proper Lighting Point Cloud PLY File Format*

*Proper Lighting Final Outcome Meshed OBJ File Format*

## <span id="page-64-0"></span>**Calibration**

Ensuring your scanner is properly calibrated has a tremendous impact on your scan's geometric accuracy. Failure to calibrate directly impairs the accuracy of the scanned object's point cloud as it is being constructed, distorting the final scan. The solution is to calibrate and re-calibrate as needed.

Even a small movement in the scanner's placement can affect its calibration and, consequently, its precision. Another good practice is to calibrate each time before starting to scan a very small object.

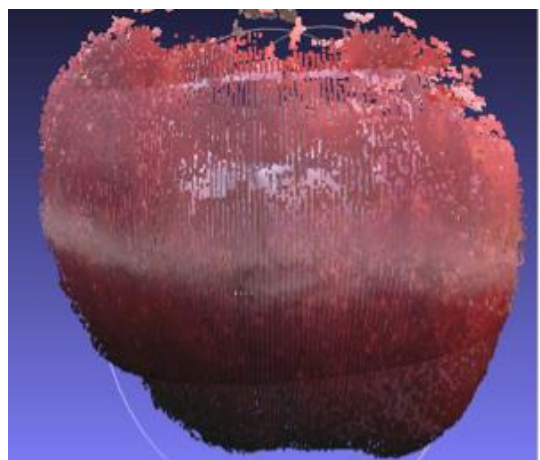

*No Calibration Point Cloud PLY File Format*

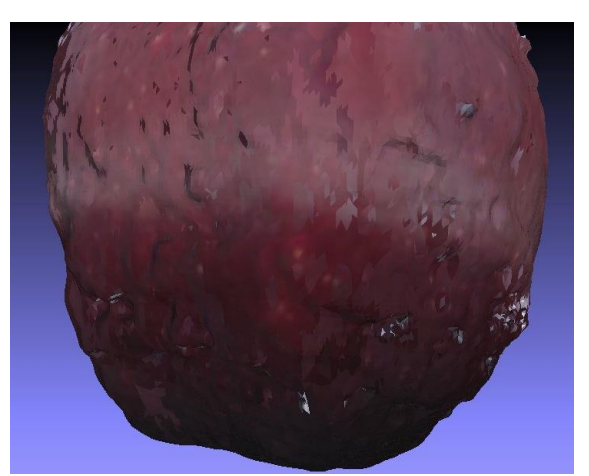

*No Calibration Final Outcome Meshed OBJ File Format*

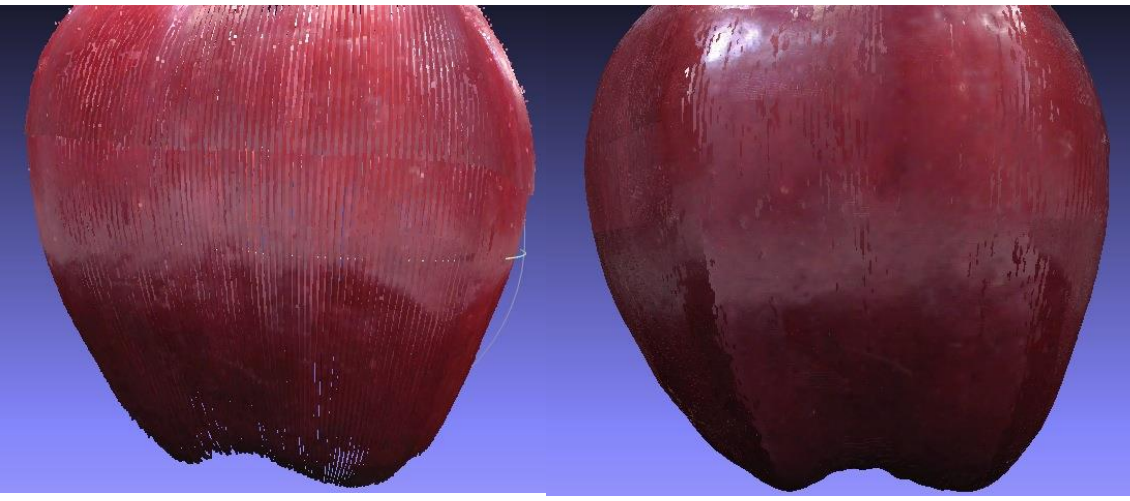

*Proper Calibration Point Cloud PLY File Format*

*Proper Calibration Final Outcome Meshed OBJ File Format*

#### <span id="page-65-0"></span>Inadequate Exposure and/or Missing Points

Objects that have stark, contrasting colors necessitate different camera exposures and might prove difficult during automatic "tuning." Tuning is the process by which the software determines the best camera exposure for capturing the color of the object and the best exposure for capturing where the laser is hitting the object.

Repositioning the object on the turntable so the camera can tune to a different side of the object might resolve this problem. A second option is to utilize the "High Contrast Scanning" function under the Advanced Scanning menu.

Some objects that have intertwined high constrasting colors can't be scanned with one exposure. Dual exposure will yield impressively better results. Spending a few extra minutes manually setting the exposures for objects with stark color contrasts will likely lead to complete point clouds and watertight meshes. See *High Contrast Scanning* (p. [52\)](#page-53-0) for more details.

In the following example, an attempt to scan an apple with a very light spot near the stem proved very difficult using automatic tuning.

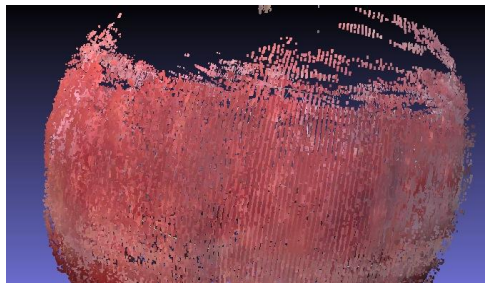

*Bad Exposure Point Cloud PLY File Format*

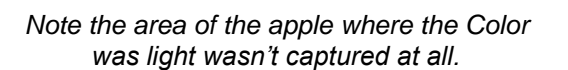

*Bad Exposure Final Outcome Meshed OBJ File Format*

*Note where the missing data led to the apple looking like a bite was taken from it.*

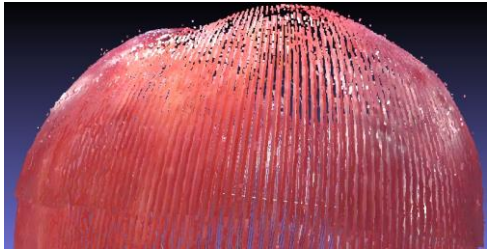

*Proper Exposure Point Cloud PLY File Format*

*Note the light spot on the apple has been captured.*

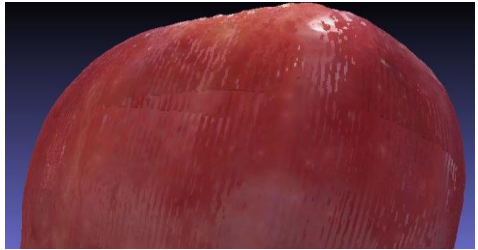

*Proper Exposure Final Outcome Meshed OBJ File Format*

*Final mesh has better Color and more accurate surface detail overall.*

## <span id="page-66-0"></span>Errant Points and/or Background Noise

The scanner was designed with busy workplaces in mind: people walking by workspaces while scanning is underway, conversations happening over desks where scanners are working. A defining component and feature of our scanner is its "cleaning" functions that enable users to erase unwanted points. (See *Cleaning a Scan* (p. [22\)](#page-22-0) for more detail on how to clean.)

It's hard not to over emphasize the importance of cleaning your scans, especially given the fact it can be accomplished in a matter of seconds. These improved meshes, in turn, produce impressive 3D prints. Consequences of not cleaning before meshing can be seen below:

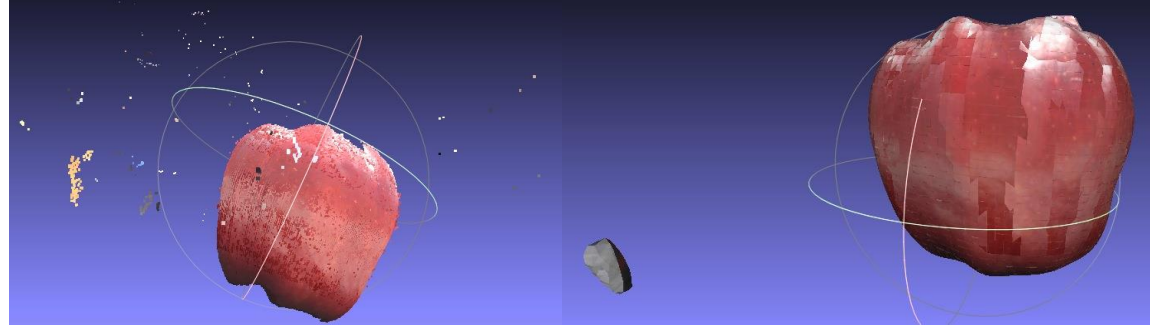

*A Lot of Background Noise and No Cleaning Point Cloud PLY File Format*

*Note what looks like orbiting debris surrounding the apple.*

*A Lot of Background Noise and No Cleaning Final Outcome Meshed OBJ File Format*

*Meshing without cleaning has left a foreign body included in the final result.*

Proper and regular cleaning produces better meshes as shown below.

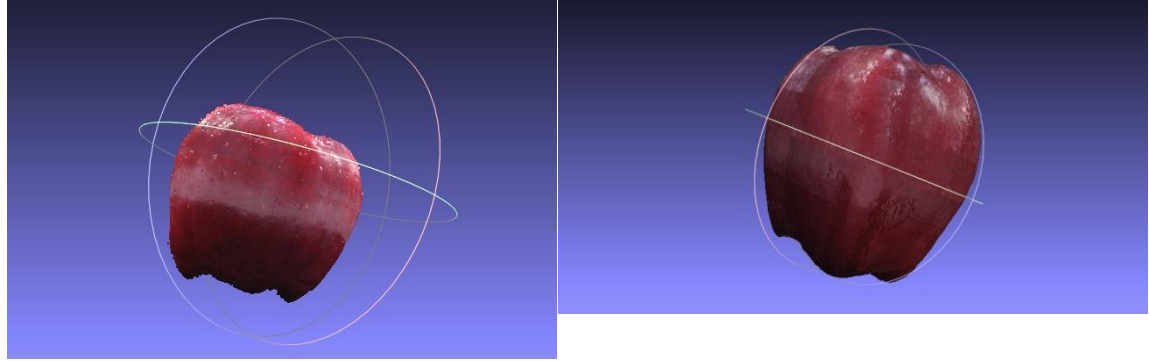

*Proper Cleaning Point Cloud PLY File Format*

*Proper Cleaning Final Outcome Meshed OBJ File Format*

## <span id="page-67-0"></span>Black or Missing Scans

On occasion, users have started to scan an object only to have the object turn into a solid black mass and/or a single black dot.

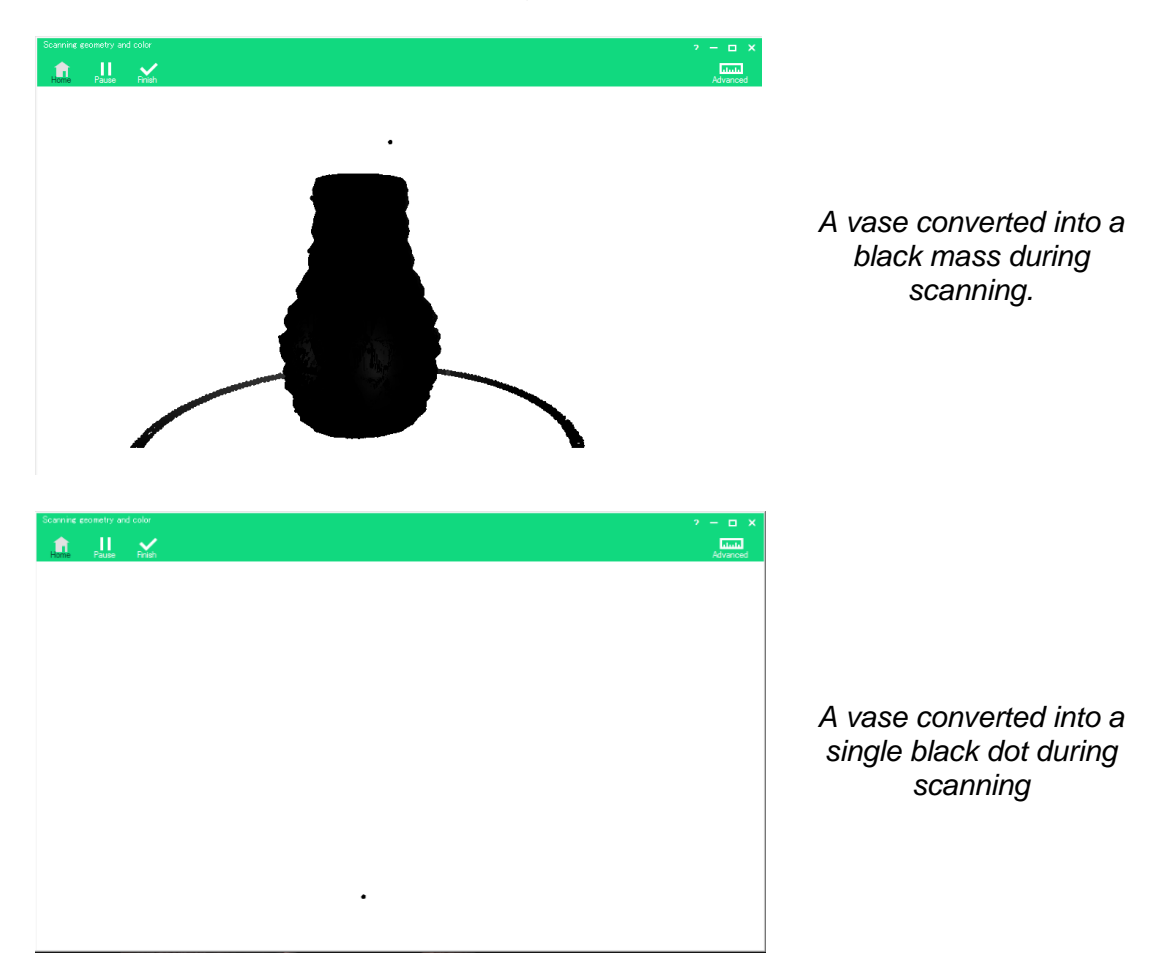

These problems are typically a result of the user's computer not having enough memory or capacity to process the scan and mesh correctly, or because there is an issue with the graphics card driver.

For a memory issue, users can reduce the number of points displayed by following these instructions:

- 1. Close the software;
- 2. Go to c:\Program Files\Matter and Form\Scanner\EchoScan.exe (CONFIG file) and double-click the Config file;
- 3. Once the Config file is open, you will have access to the program settings. **Note**: Changing settings other than instructed may cause your scanner software to stop working properly. Please be careful when opening this file;
- 4. Locate "<appSettings>";
- 5. Find the line "sadd key="DisplayPointLimit" value="3500000" />". The number is the number points the software will display. The default is 3.5 million points.
- 6. Change "3500000" to a lower number (i.e. "1500000". The range of usable display information is from a low of 1 million points (1000000) to a high of 5 million points (5000000).
- 7. Save the changes to the file, close the Config file and relaunch the MF software.
- 8. Open your point cloud files, mesh and combine using the new settings.

For a graphics card issue, we recommend users ensure they have the latest drivers installed on their respective computers. Find the manufacturer of the graphics card and search for the brand name and "graphics card driver" on Google to find the manufacturer's website. Download the driver update directly from their site.

## <span id="page-68-0"></span>Mesh Appears Wrinkled

After completing a scan and attempting to mesh the point cloud, the vertical strands of points that comprise all point clouds could be visible on the mesh. Or, after meshing, the object might appear wrinkled.

This can happen when the octree depth is set too high relative to the quality of scan that was captured. In other words, a low quality scan typically doesn't result in a great mesh, regardless of how high the octree depth is set. As a consequence, it may be better to set the octree depth and/or degree settings lower to yield a mesh with less ripples.

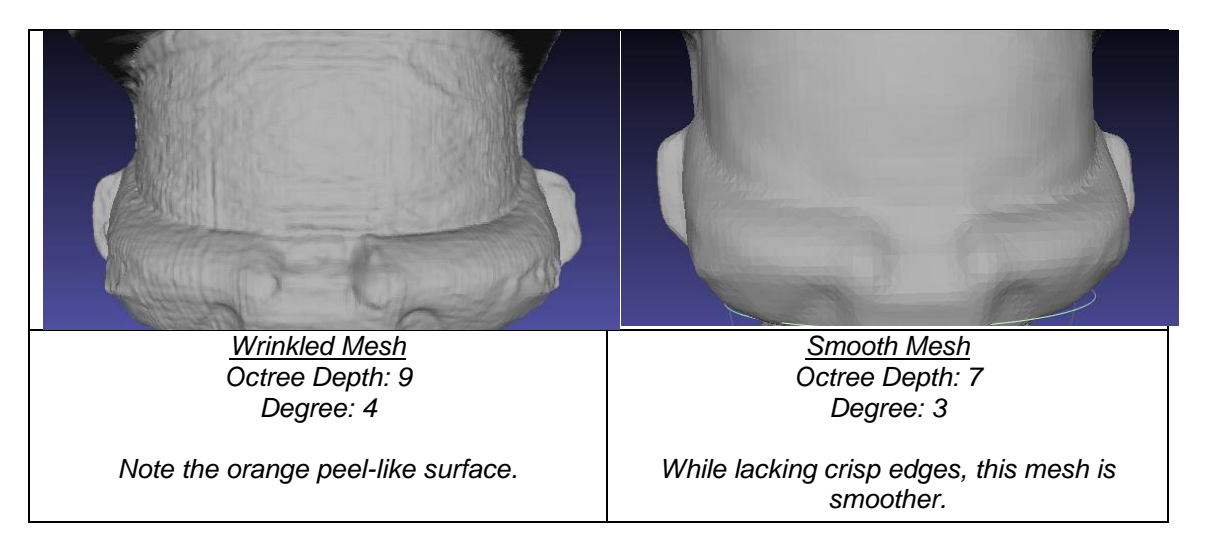

Copyright © 2015 Matter and Form Inc. Matter and Form and the MF logo are trademarks of Matter and Form Inc. All rights reserved. No part of this publication may be reproduced in any form without the written permission of Matter and Form Inc.